## 容器镜像服务

最佳实践

文档版本 01 发布日期 2023-08-03

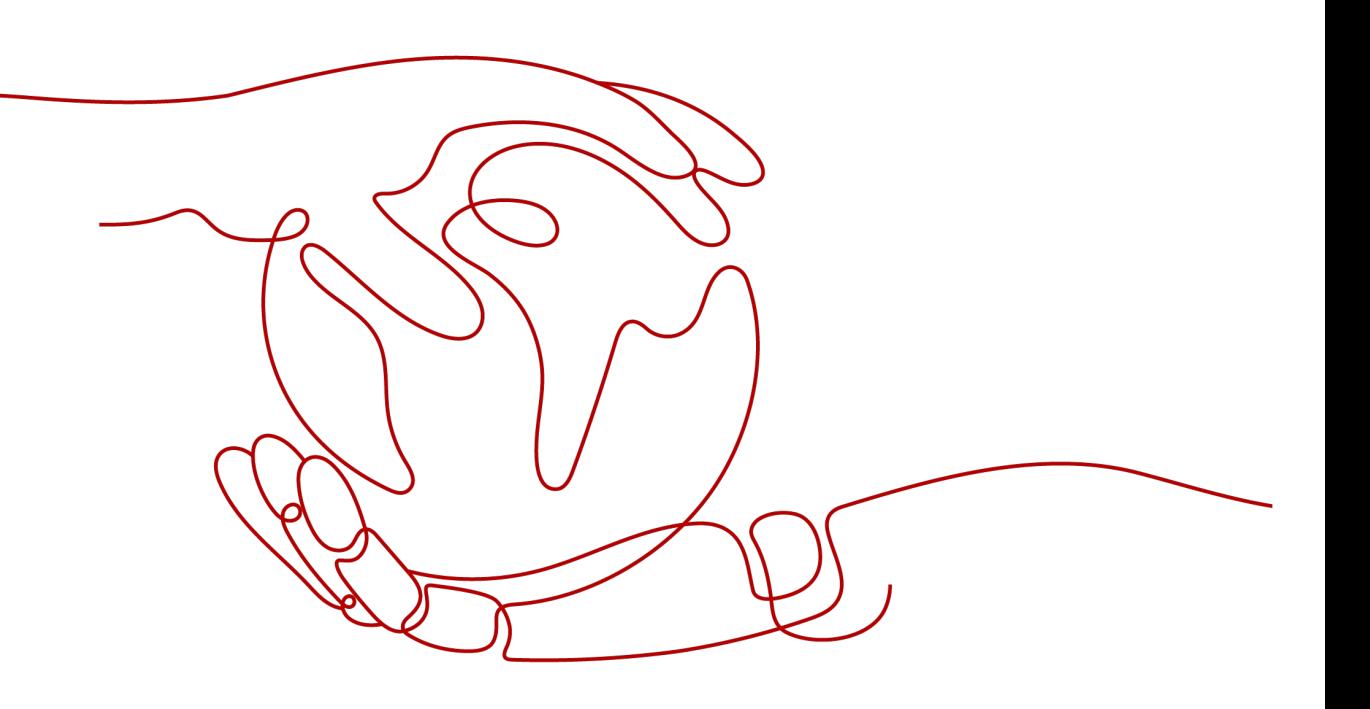

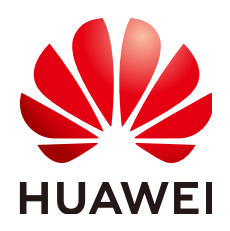

#### 版权所有 **©** 华为技术有限公司 **2024**。 保留一切权利。

非经本公司书面许可,任何单位和个人不得擅自摘抄、复制本文档内容的部分或全部,并不得以任何形式传 播。

#### 商标声明

**、<br>HUAWE和其他华为商标均为华为技术有限公司的商标。** 本文档提及的其他所有商标或注册商标,由各自的所有人拥有。

#### 注意

您购买的产品、服务或特性等应受华为公司商业合同和条款的约束,本文档中描述的全部或部分产品、服务或 特性可能不在您的购买或使用范围之内。除非合同另有约定,华为公司对本文档内容不做任何明示或暗示的声 明或保证。

由于产品版本升级或其他原因,本文档内容会不定期进行更新。除非另有约定,本文档仅作为使用指导,本文 档中的所有陈述、信息和建议不构成任何明示或暗示的担保。

安全声明

#### 漏洞处理流程

华为公司对产品漏洞管理的规定以"漏洞处理流程"为准,该流程的详细内容请参见如下网址: <https://www.huawei.com/cn/psirt/vul-response-process> 如企业客户须获取漏洞信息,请参见如下网址: <https://securitybulletin.huawei.com/enterprise/cn/security-advisory>

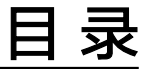

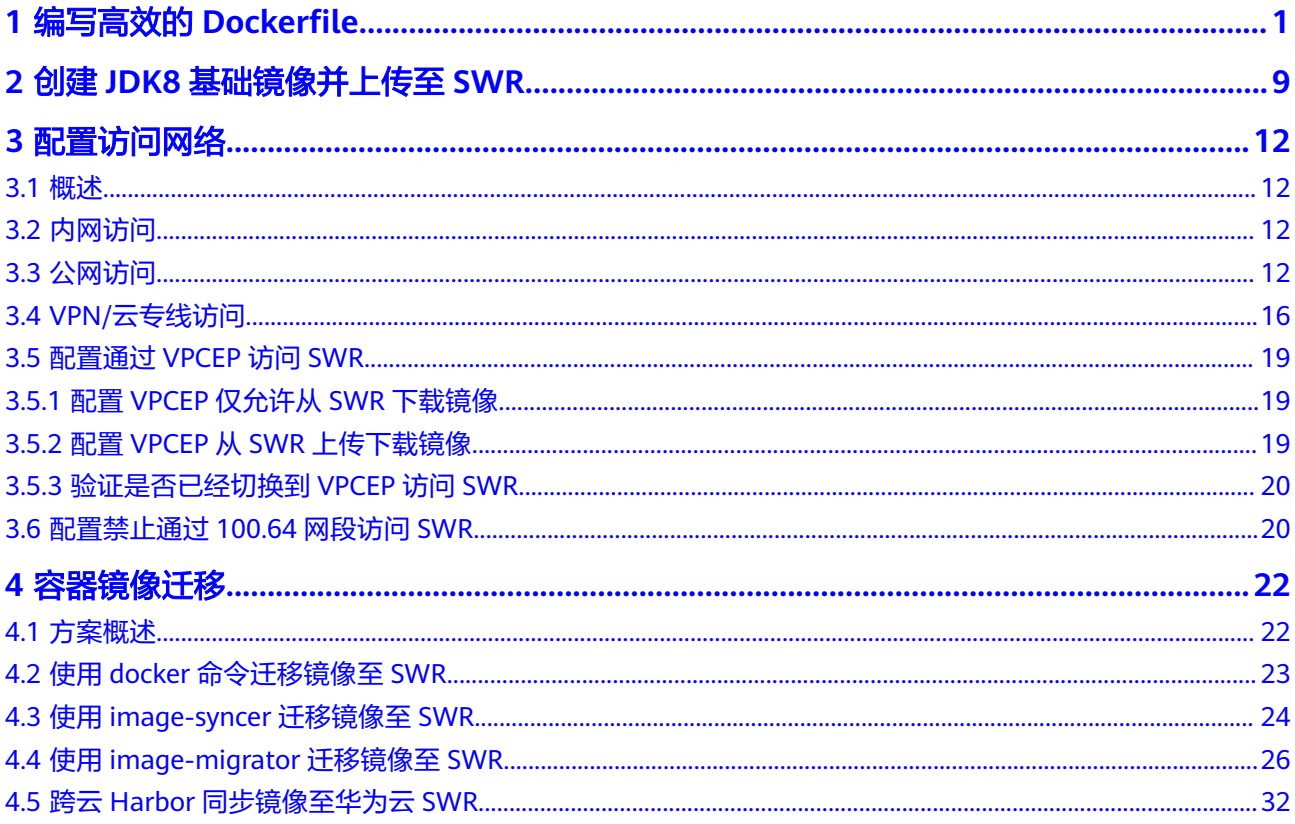

## **1** 编写高效的 **Dockerfile**

<span id="page-4-0"></span>本章基于容器镜像服务实践所编写,将一个单体应用进行容器改造为例,展示如何写 出可读性更好的Dockerfile,从而提升镜像构建速度,构建层数更少、体积更小的镜 像。

下面是一个常见企业门户网站架构,由一个Web Server和一个数据库组成, Web Server提供Web服务,数据库保存用户数据。通常情况下,这样一个门户网站安装在 一台服务器上。

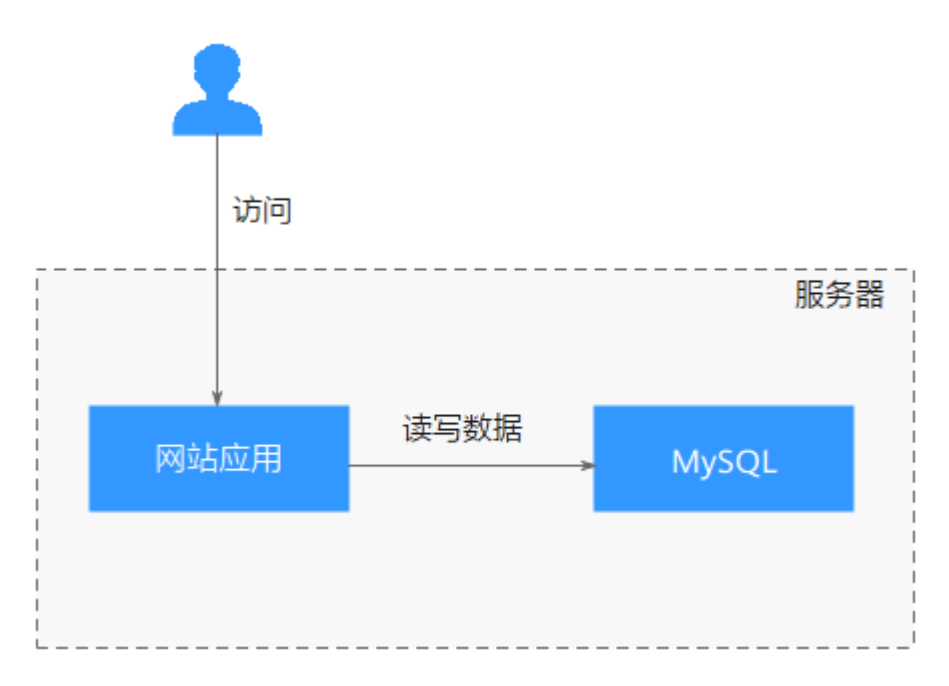

如果把应用运行在一个Docker容器中,那么很可能写出下面这样的Dockerfile来。

FROM ubuntu

ADD . /app

RUN apt-get update RUN apt-get upgrade -y RUN apt-get install -y nodejs ssh mysql RUN cd /app && npm install

# this should start three processes, mysql and ssh # in the background and node app in foreground

# isn't it beautifully terrible? <3 CMD mysql & sshd & npm start

但是这样Dockerfile有很多问题,这里CMD命令是错误的,只是为了说明问题而写。

下面的内容中将展示对这个Dockerfile进行改造,说明如何写出更好的Dockerfile,共 有如下几种处理方法。

- 一个容器只运行一个进程
- [不要在构建中升级版本](#page-6-0)
- [将变化频率一样的](#page-7-0)**RUN**指令合一
- [使用特定的标签](#page-7-0)
- [删除多余文件](#page-7-0)
- [选择合适的基础镜像](#page-8-0)
- 设置**[WORKDIR](#page-8-0)**和**CMD**
- 使用**[ENTRYPOINT](#page-8-0)**(可选)
- **[ENTRYPOINT](#page-9-0)**脚本中使用**exec**
- [优先使用](#page-9-0)**COPY**
- [合理调整](#page-9-0)**COPY**与**RUN**的顺序
- [设置默认的环境变量、映射端口和数据库逻辑卷](#page-9-0)
- 使用**EXPOSE**[暴露端口](#page-10-0)
- 使用**VOLUME**[管理数据库逻辑卷](#page-10-0)
- 使用**LABEL**[设置镜像元数据](#page-10-0)
- 添加**[HEALTHCHECK](#page-11-0)**
- 编写**[.dockerignore](#page-11-0)**文件

#### 一个容器只运行一个进程

从技术角度讲,Docker容器中可以运行多个进程,您可以将数据库、前端、后端、ssh 等都运行在同一个Docker容器中。但是,这样跟未使用容器前没有太大区别,且这样 容器的构建时间非常长(一处修改就要构建全部),镜像体积大,横向扩展时非常浪 费资源(不同的应用需要运行的容器数并不相同)。

通常所说的容器化改造是对应用整体微服务进行架构改造,改造后,再容器化。这样 做可以带来如下好处:

- 单独扩展:拆分为微服务后,可单独增加或缩减每个微服务的实例数量。
- 提升开发速度:各微服务之间解耦,某个微服务的代码开发不影响其他微服务。
- 通过隔离确保安全:整体应用中,若存在安全漏洞,一旦被攻击,所有功能的权 限都可能会被窃取。微服务架构中,若攻击了某个服务,只可获得该服务的访问 权限,无法入侵其他服务。
- 提升稳定性:如果其中一个微服务崩溃,其他微服务还可以持续正常运行。

因此,上述企业门户网站可以进行如下改造,Web应用和MySQL运行在不同容器中。

<span id="page-6-0"></span>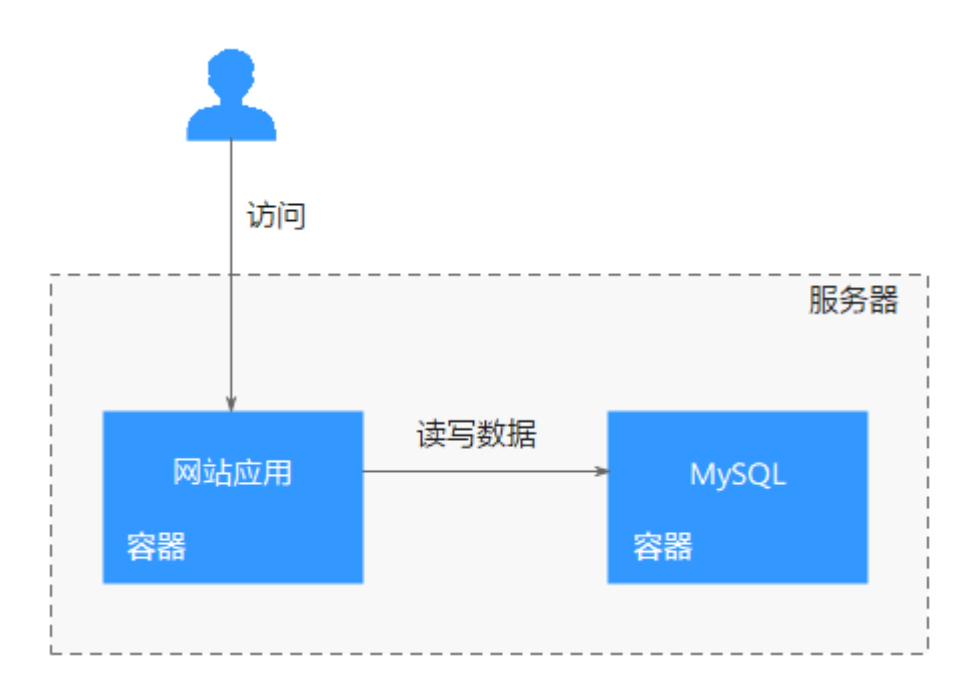

MySQL运行在独立的镜像中,这样的好处就是,可以对它们分别进行修改,且不会牵 一发而动全身。如下面这个例子所示,可以删除MySQL,只安装node.js。

FROM ubuntu

ADD . /app

RUN apt-get update RUN apt-get upgrade -y

RUN apt-get install -y nodejs RUN cd /app && npm install

CMD npm start

#### 不要在构建中升级版本

为了降低复杂性、减少依赖、减小文件大小、节约构建时间,你应该避免安装任何不 必要的包。例如,不要在数据库镜像中包含一个文本编辑器。

如果基础镜像中的某个包过时了,但你不知道具体是哪一个包,你应该联系它的维护 者。如果你确定某个特定的包,比如foo需要升级,使用apt-get install -y foo就行, 该指令会自动升级foo包。

apt-get upgrade会使得镜像构建过程非常不稳定,在构建时不确定哪些包会被安装, 此时可能会产生不一致的镜像。因此通常会删掉apt-get upgrade。

删掉apt-get upgrade后, Dockerfile如下:

FROM ubuntu

ADD . /app

RUN apt-get update

RUN apt-get install -y nodejs RUN cd /app && npm install

CMD npm start

#### <span id="page-7-0"></span>将变化频率一样的 **RUN** 指令合一

Docker镜像是分层的,类似于洋葱,它们都有很多层,为了修改内层,则需要将外面 的层都删掉。Docker镜像有如下特性:

- Dockerfile中的每个指令都会创建一个新的镜像层。
- 镜像层将被缓存和复用。
- **Dockerfile修改后,复制的文件变化了或者构建镜像时指定的变量不同了,对应的** 镜像层缓存就会失效。
- 某一层的镜像缓存失效之后,它之后的镜像层缓存都会失效。
- 镜像层是不可变的,如果在某一层中添加一个文件,然后在下一层中删除它,则 镜像中依然会包含该文件,只是这个文件在Docker容器中不可见。

将变化频率一样的指令合并在一起,目的是为了更好的将镜像分层,避免带来不必要 的成本。如本例中将node.js安装与npm模块安装放在一起的话,则每次修改源代码, 都需要重新安装node.js,这显然不合适。

FROM ubuntu

ADD . /app

```
RUN apt-get update \ 
    && apt-get install -y nodejs \
  && cd /app \setminus && npm install
```
CMD npm start

因此,正确的写法是这样的:

FROM ubuntu

RUN apt-get update && apt-get install -y nodejs ADD . /app RUN cd /app && npm install

CMD npm start

#### 使用特定的标签

当镜像没有指定标签时,将默认使用latest标签。因此,FROM ubuntu指令等同于 FROM ubuntu:latest。当镜像更新时, latest标签会指向不同的镜像, 这时构建镜像有 可能失败。

如下示例中使用16.04作为标签。

FROM ubuntu:16.04

RUN apt-get update && apt-get install -y nodejs ADD . /app RUN cd /app && npm install

CMD npm start

#### 删除多余文件

假设更新了apt-get源,下载解压并安装了一些软件包,它们都保存在"/var/lib/apt/ lists/"目录中。

但是,运行应用时Docker镜像中并不需要这些文件。因此最好将它们删除,因为它会 使Docker镜像变大。

<span id="page-8-0"></span>示例Dockerfile中,删除"/var/lib/apt/lists/"目录中的文件。

FROM ubuntu:16.04

RUN apt-get update \ && apt-get install -y nodejs \ && rm -rf /var/lib/apt/lists/\*

ADD . /app RUN cd /app && npm install

CMD npm start

#### 选择合适的基础镜像

在示例中,选择了ubuntu作为基础镜像。但是只需要运行node程序,没有必要使用一 个通用的基础镜像,node镜像应该是更好的选择。

更好的选择是alpine版本的node镜像。alpine是一个极小化的Linux发行版,只有 4MB, 这让它非常适合作为基础镜像。

FROM node:7-alpine

ADD . /app RUN cd /app && npm install

CMD npm start

#### 设置 **WORKDIR** 和 **CMD**

WORKDIR指令可以设置默认目录,也就是运行RUN / CMD / ENTRYPOINT指令的地 方。

CMD指令可以设置容器创建时执行的默认命令。另外,您应该将命令写在一个数组 中,数组中每个元素为命令的每个单词。

FROM node:7-alpine

WORKDIR /app ADD . /app RUN npm install

CMD ["npm", "start"]

#### 使用 **ENTRYPOINT**(可选)

ENTRYPOINT指令并不是必须的,因为它会增加复杂度。ENTRYPOINT是一个脚本, 它会默认执行,并且将指定的命令作为其参数。它通常用于构建可执行的Docker镜 像。

FROM node:7-alpine

WORKDIR /app ADD . /app RUN npm install

ENTRYPOINT ["./entrypoint.sh"] CMD ["start"]

#### <span id="page-9-0"></span>**ENTRYPOINT** 脚本中使用 **exec**

在前文的ENTRYPOINT脚本中,使用了exec命令运行node应用。不使用exec的话,则 不能顺利地关闭容器,因为SIGTERM信号会被bash脚本进程吞没。exec命令启动的进 程可以取代脚本进程,因此所有的信号都会正常工作。

#### 优先使用 **COPY**

COPY指令非常简单,仅用于将文件拷贝到镜像中。ADD相对来讲复杂一些,可以用于 下载远程文件以及解压压缩包。

FROM node:7-alpine

WORKDIR /app

COPY . /app RUN npm install

ENTRYPOINT ["./entrypoint.sh"] CMD ["start"]

#### 合理调整 **COPY** 与 **RUN** 的顺序

将变化最少的部分放在Dockerfile的前面,这样可以充分利用镜像缓存。

示例中,源代码会经常变化,则每次构建镜像时都需要重新安装NPM模块,这显然不 是希望看到的。因此可以先拷贝package.json,然后安装NPM模块,最后才拷贝其余 的源代码。这样的话,即使源代码变化,也不需要重新安装NPM模块。

FROM node:7-alpine

WORKDIR /app

COPY package.json /app RUN npm install COPY . /app

ENTRYPOINT ["./entrypoint.sh"] CMD ["start"]

#### 设置默认的环境变量、映射端口和数据库逻辑卷

运行Docker容器时很可能需要一些环境变量。在Dockerfile设置默认的环境变量是一种 很好的方式。另外,应该在Dockerfile中设置映射端口和数据库逻辑卷。示例如下:

FROM node:7-alpine

ENV PROJECT\_DIR=/app

WORKDIR \$PROJECT\_DIR

COPY package.json \$PROJECT\_DIR RUN npm install COPY . \$PROJECT\_DIR

ENTRYPOINT ["./entrypoint.sh"] CMD ["start"]

ENV指令指定的环境变量在容器中可以使用。如果你只是需要指定构建镜像时的变 量,你可以使用ARG指令。

#### <span id="page-10-0"></span>使用 **EXPOSE** 暴露端口

EXPOSE指令用于指定容器将要监听的端口。因此,你应该为你的应用程序使用常见的 端口。例如,提供Apache web服务的镜像应该使用EXPOSE 80,而提供MongoDB服 务的镜像使用EXPOSE 27017。

对于外部访问,用户可以在执行docker run时使用一个标志来指示如何将指定的端口 映射到所选择的端口。

FROM node:7-alpine

ENV PROJECT\_DIR=/app

WORKDIR \$PROJECT\_DIR

COPY package.json \$PROJECT\_DIR RUN npm install COPY . \$PROJECT\_DIR

ENV APP\_PORT=3000 EXPOSE \$APP\_PORT

ENTRYPOINT ["./entrypoint.sh"] CMD ["start"]

#### 使用 **VOLUME** 管理数据库逻辑卷

VOLUME指令用于暴露任何数据库存储文件、配置文件或容器创建的文件和目录。强 烈建议使用VOLUME来管理镜像中的可变部分和用户可以改变的部分。

下面示例中填写一个媒体目录。

FROM node:7-alpine

ENV PROJECT\_DIR=/app

WORKDIR \$PROJECT\_DIR

COPY package.json \$PROJECT\_DIR RUN npm install COPY . \$PROJECT\_DIR

ENV MEDIA\_DIR=/media \ APP\_PORT=3000

VOLUME \$MEDIA\_DIR EXPOSE \$APP\_PORT

ENTRYPOINT ["./entrypoint.sh"] CMD ["start"]

#### 使用 **LABEL** 设置镜像元数据

你可以给镜像添加标签来帮助组织镜像、记录许可信息、辅助自动化构建等。每个标 签一行,由LABEL开头加上一个或多个标签对。

#### 须知

如果你的字符串中包含空格,必须将字符串放入引号中或者对空格使用转义。如果字 符串内容本身就包含引号,必须对引号使用转义。

FROM node:7-alpine LABEL com.example.version="0.0.1-beta"

#### <span id="page-11-0"></span>添加 **HEALTHCHECK**

运行容器时,可以指定--restart always选项。这样的话, 容器崩溃时, docker daemon会重启容器。对于需要长时间运行的容器,这个选项非常有用。但是,如果容 器的确在运行,但是不可用怎么办?使用HEALTHCHECK指令可以让Docker周期性的 检查容器的健康状况。只需要指定一个命令,如果一切正常的话返回0,否则返回1。 当请求失败时,curl --fail命令返回非0状态。示例如下:

FROM node:7-alpine LABEL com.example.version="0.0.1-beta"

ENV PROJECT\_DIR=/app WORKDIR \$PROJECT\_DIR

COPY package.json \$PROJECT\_DIR RUN npm install COPY . \$PROJECT\_DIR

ENV MEDIA DIR=/media \ APP\_PORT=3000

VOLUME \$MEDIA\_DIR EXPOSE \$APP\_PORT HEALTHCHECK CMD curl --fail http://localhost:\$APP\_PORT || exit 1

ENTRYPOINT ["./entrypoint.sh"] CMD ["start"]

#### 编写**.dockerignore** 文件

.dockerignore的作用和语法类似于.gitignore,可以忽略一些不需要的文件,这样可以 有效加快镜像构建时间,同时减少Docker镜像的大小。

构建镜像时,Docker需要先准备context,将所有需要的文件收集到进程中。默认的 context包含Dockerfile目录中的所有文件,但是实际上,并不需要.git目录等内容。

示例如下:

.git/

## <span id="page-12-0"></span>**2** 创建 **JDK8** 基础镜像并上传至 **SWR**

#### 场景概述

在项目中,我们通常基于相同的基础镜像创建镜像。本章节将以JDK8基础镜像为例, 介绍如何在CCE节点上创建JDK8基础镜像并上传至SWR。

#### 操作步骤

#### 步骤**1** 购买一个**CCE**集群。

- 1. 登录**CCE**[控制台](https://console.huaweicloud.com/cce/)
- 2. 在购买CCE集群页面配置集群参数,详细请参考<mark>创建集群参数配置</mark>。
- 3. 等待集群创建成功。创建成功后在集群管理下会显示一个运行中的集群,且集群 节点数量为0。

#### 步骤**2** 创建**CCE**节点。

集群创建成功后,您还需要在集群中创建运行工作负载的节点。CCE节点默认安装了 Linux操作系统和Docker。我们可以用它创建基础镜像。

在下面的步骤中,我们将以Centos7.6为例,详细介绍如何创建JDK8基础镜像,并将它 上传到SWR。

- 1. 登录**CCE**[控制台。](https://console.huaweicloud.com/cce/)
- 2. 单击**1**中创建的集群,进入集群控制台。
- 3. 在左侧菜单栏选择节点管理,进入节点页签,单击右上角"创建节点",在弹框 [中配置节点的参数。](https://support.huaweicloud.com/qs-cce/cce_qs_0008.html)
- 4. 在网络配置中,选择"自动创建"1个弹性公网IP,带宽为5Mbit/s。

#### 图 **2-1** 网络配置

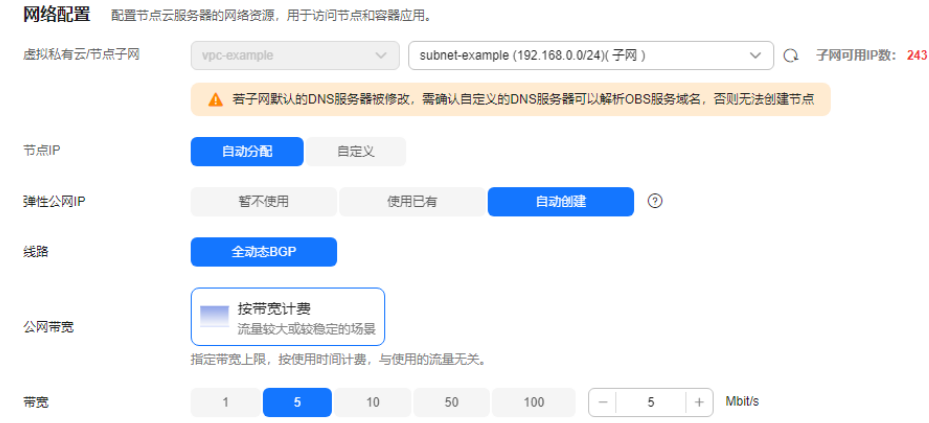

- 5. 单击"下一步: 规格确认"。
- 6. 查看节点规格无误后,阅读页面上的使用说明,勾选"我已阅读并知晓上述使用 说明[和《云容器引擎服务声明》"](http://www.huaweicloud.com/declaration/tsa_cce.html),单击"提交"。

等待节点创建成功。创建成功后在节点管理下会显示一个运行中的节点。

#### 图 **2-2** CCE 节点示例

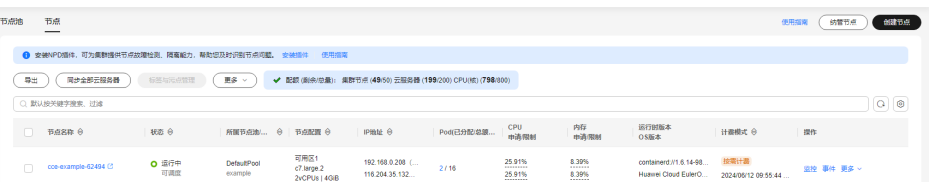

#### 步骤**3** 下载**JDK**软件包。

- 1. 节点创建成功后,单击节点名称,进入云服务器详情页。
- 2. 在云服务器详情页,单击右上角"远程登录"。
- 3. 选择一种登录方式,单击"登录"。
- 4. 以root用户登录弹性云服务器。
- 5. 新建一个目录image。

#### **mkdir image**

6. 进入image目录。

**cd image**

7. 下载JDK软件包。

#### **wget https://builds.openlogic.com/downloadJDK/openlogic-openjdk/ 8u352-b08/openlogic-openjdk-8u352-b08-linux-x64.tar.gz**

#### 步骤**4** 构建一个镜像。

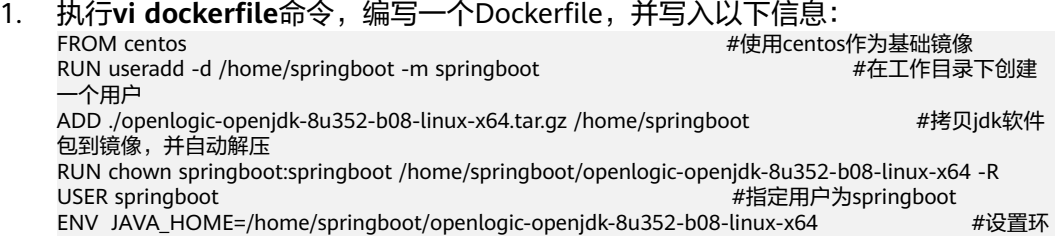

境变量

```
ENV PATH=$JAVA HOME/bin:$PATH \
    CLASSPATH=.:$JAVA_HOME/lib/dt.jar:$JAVA_HOME/lib/tools.jar 
WORKDIR /home/springboot/ # The management of the management of the management of the management of the managem
```
#### 说明

以上仅为示例,如果您想详细了解Dockerfile的详细使用帮助,请查看**[Dockerfile](https://docs.docker.com/engine/reference/builder/) [reference](https://docs.docker.com/engine/reference/builder/)**。

- 2. 按**ESC**,输入**:wq**,保存Dockerfile,并退出编辑。
- 3. 执行下面的命令,构建一个镜像。

**docker build -t openjdk:8 .**

4. 使用**docker images**命令,查看镜像是否构建成功。

#### 图 **2-3** 查看镜像是否创建成功

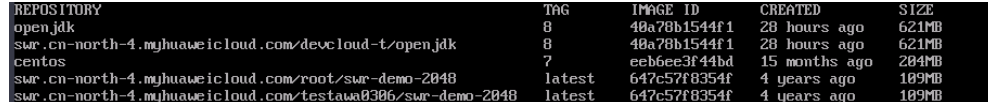

#### 步骤**5** 登录容器镜像服务控制台,并创建一个组织。

示例:这里我们创建一个名为testawa0306的组织。

#### 步骤**6** 上传镜像到**5**的组织下。

- 1. 以root用户登录容器镜像服务控制台。
- 2. 为镜像打标签。 示例如下:**docker tag openjdk:8 swr.cn-north-4.myhuaweicloud.com/ testawa0306/0penjdk:v8.8**
- 3. 上传镜像到步骤5的组织下。

#### **docker push swr.cn-north-4.myhuaweicloud.com/testawa0306/0penjdk:v8.8**

镜像上传成功后,我们可以在容器镜像服务控制台-"我的镜像"中找到刚刚上传成功 的镜像。

#### 步骤**7 (**可选)镜像上传成功后,你可以使用已上传的镜像在**CCE**[中部署工作负载。](https://support.huaweicloud.com/usermanual-cce/cce_10_0006.html)

**----**结束

## **3** 配置访问网络

## <span id="page-15-0"></span>**3.1** 概述

当我们使用云上的ECS或CCE节点作为安装容器引擎的客户端时,如何配置网络,才能 保证上传下载的最佳运行速度?这里将介绍3种常见方案,用户可以根据自己的实际使 用场景来选择。

## **3.2** 内网访问

当您使用的安装容器引擎的客户端为云上的ECS或CCE节点,且机器与容器镜像仓库在 同一区域时,上传下载镜像走内网链路。

您无需进行任何访问配置,直接访问SWR即可。

#### 注意

如果您通过配置"VPC终端节点"的方式来访问OBS,并在"VPC终端节点"设置了双端固 定策略,需要将SWR存储容器镜像的OBS桶集群(可能存在一个或者多个)加入到允许 访问策略范围中,否则可能导致下载镜像失败或者偶现失败,请<mark>提交工单</mark>获取不同局 点SWR对应的OBS桶集群信息

## **3.3** 公网访问

#### 场景描述

该场景下安装容器引擎的机器为云上的ECS或CCE节点,机器与容器镜像仓库不在同一 区域,上传下载镜像走公网链路,机器需要绑定弹性公网IP。在此场景下,又分为2种 情形。

- **单个ECS[访问公网](#page-16-0)**
- 多个**ECS**[访问公网](#page-17-0)

### <span id="page-16-0"></span>单个 **ECS** 访问公网

当您的某台ECS需要主动访问公网,可以为ECS绑定EIP,即可实现公网访问。华为云提 供多种计费方式(按需、按流量等)供您选择,无需使用时支持灵活解绑。

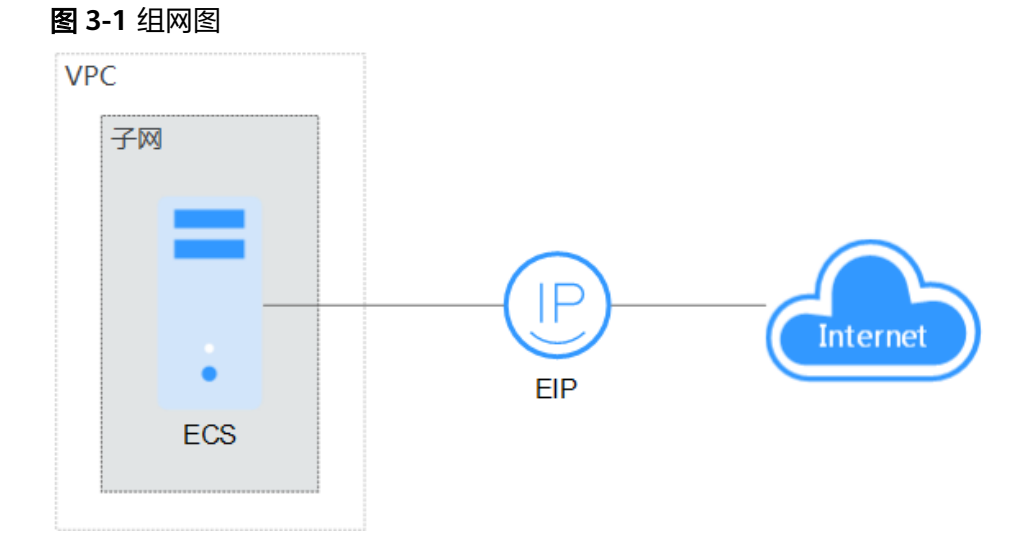

- 步骤**1** 登录管理控制台。
- 步**骤2** 单击管理控制台左上角的 <sup>Q</sup> ,选择区域和项目。
- **步骤3** 单击 = , 选择"计算 > 弹性云服务器"。
- 步骤4 在弹性云服务器列表中,选中要绑定弹性公网IP的机器,单击"操作"列下的"更多 > 网络/安全组 > 绑定弹性公网IP"。
- 步骤**5** 选择一个弹性公网IP,单击"确定"。

图 **3-2** 绑定弹性公网 IP

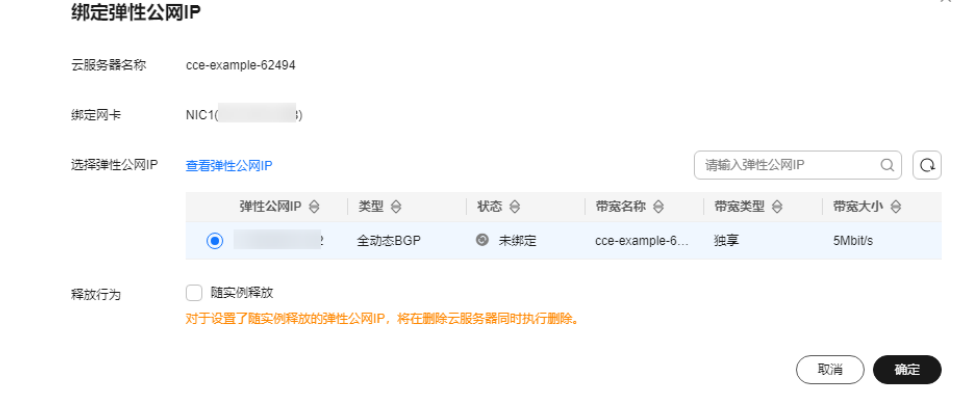

步骤**6** 完成绑定后,可以在云服务器列表页查看已绑定的弹性公网IP。

如果当前区域没有可用的弹性公网IP,则弹性公网IP列表为空,请购买弹性公网IP后重新执行绑 定操作。

**----**结束

#### <span id="page-17-0"></span>多个 **ECS** 访问公网

**当您的VPC内ECS都有公网访问需求时,可以使用NAT网关服务,按子网配置SNAT规** 则,轻松构建VPC的公网出口。对比EIP访问公网,在未配置SNAT规则时,外部用户无 法通过公网直接访问NAT网关的公网地址,保证了ECS的相对安全。

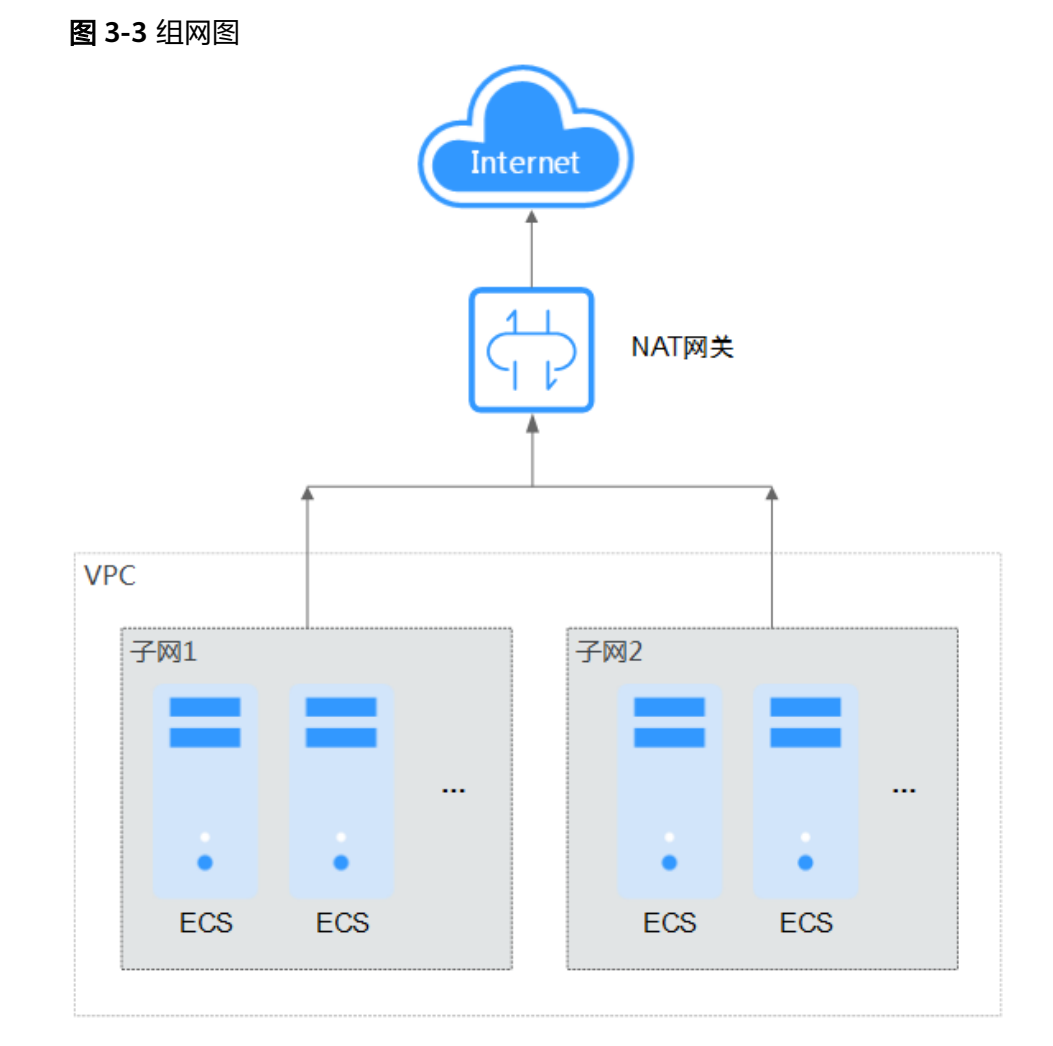

步骤**1** 按照单个**ECS**[访问公网的](#page-16-0)操作步骤,为ECS绑定弹性公网IP。

步骤**2** 创建NAT网关,具体步骤详见购买**[NAT](https://support.huaweicloud.com/qs-natgateway/nat_qs_0003.html)**网关。

a. 登录管理控制台。

b. 在管理控制台左上角单击 $^\copyright$ . 选择区域和项目。

c. 在控制台首页,单击左上角的  $\overline{\phantom{m}}\phantom{m}$ ,在展开的列表中单击" 网络 > NAT网关"。

d. 在NAT网关页面,单击右上角的"购买公网NAT网关"。

#### e. 根据界面提示配置参数。

#### 图 **3-4** 购买公网 NAT 网关

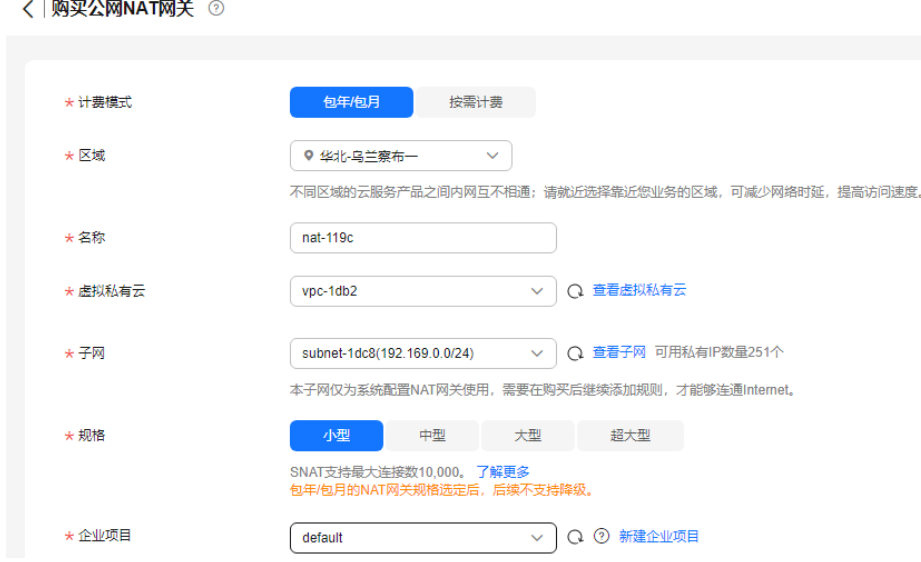

步骤**3** 配置SNAT规则,为子网绑定弹性公网IP,具体请参见添加**[SNAT](https://support.huaweicloud.com/qs-natgateway/nat_qs_0004.html)**规则。

a. 登录管理控制台。

b. 在管理控制台左上角单击  $^\mathbb{Q}$  ,选择区域和项目。

c. 在控制台首页,单击左上角的 ,在展开的列表中单击"网络 >NAT网关"。

d. 在NAT网关页面,单击需要添加SNAT规则的NAT网关名称。

e. 在SNAT规则页签中,单击"添加SNAT规则"。

f. 根据界面提示配置参数。

#### <span id="page-19-0"></span>图 **3-5** 添加 SNAT 规则

#### 添加SNAT规则

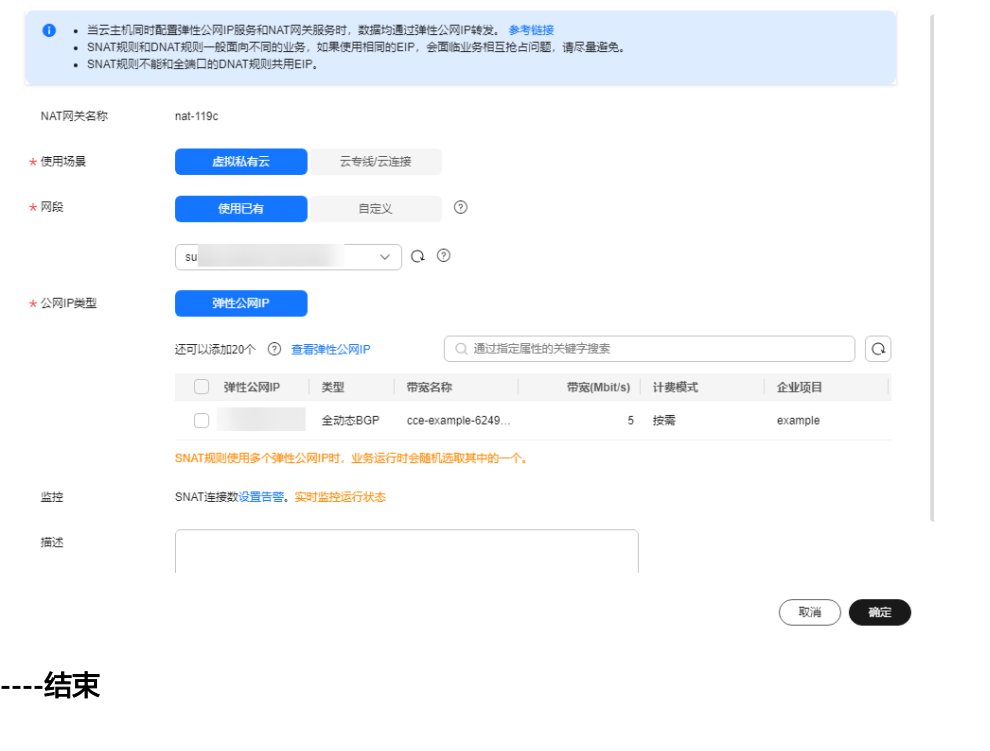

#### 注意

如果您通过配置本地/etc/hosts的方式访问OBS,需要将SWR存储容器镜像的OBS桶集 群(可能存在一个或者多个)的域名配置到本地/etc/hosts,否则可能导致下载镜像失败 或者偶现失败,请<mark>提交工单</mark>获取不同局点SWR对应的OBS桶集群信息,

## **3.4 VPN/**云专线访问

#### 场景描述

该场景下用户本地数据中心或私有网络无法通过公网访问SWR。这种情况下可以通过 云专线或VPN连接华为云VPC,通过专线或VPN打通用户本地数据中心到VPC间的网 络,使用VPC终端节点访问SWR。

此场景仅适用于通过容器镜像服务上传镜像,当您需要下载镜像时,您还需要**[配置访](https://support.huaweicloud.com/qs-vpcep/vpcep_02_0301.html)** 问**OBS**[服务内网地址的终端节点。](https://support.huaweicloud.com/qs-vpcep/vpcep_02_0301.html)

#### 操作步骤

步骤**1** 创建**VPC**。详细步骤请参考[创建虚拟私有云和子网。](https://support.huaweicloud.com/usermanual-vpc/zh-cn_topic_0013935842.html)

步骤**2** 创建[云专线](https://support.huaweicloud.com/qs-dc/zh-cn_topic_0145790541.html)或**[VPN](https://support.huaweicloud.com/qs-vpn/zh-cn_topic_0133627788.html)**,使得数据中心能通过专线**/VPN**连接**VPC**。

#### 步骤**3** 创建终端节点。

a. 登录管理控制台。

- <span id="page-20-0"></span>b. 在管理控制台左上角单击<sup>Q</sup>图标,选择区域和项目。
- c. 在左侧导航栏,选择"网络">"VPC终端节点"。
- d. 在终端节点页面,单击"购买终端节点"。
- e. 根据界面提示,配置相关参数。

#### 图 **3-6** 购买终端节点

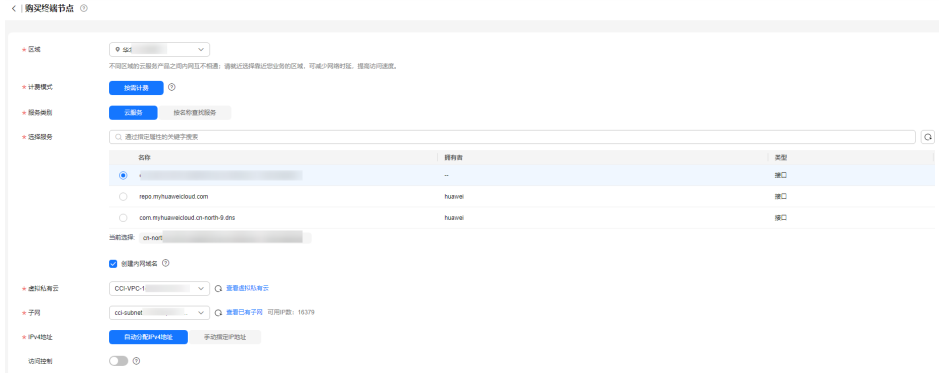

f. 单击"立即购买"。

g. 确认订单详情,单击"提交"。

#### 步骤**4** 获取**VPC**内网访问**IP**及域名。

#### 说明

华为云VPC内默认会自动加域名解析规则,不需要配置hosts; 非华为云节点需要配置hosts。

- a. 进入终端节点列表页。
- b. 找到购买成功的终端节点,单击该节点ID进入节点详情页。

c. 在节点详情页,我们可以查看到此终端节点的节点IP和内网域名。

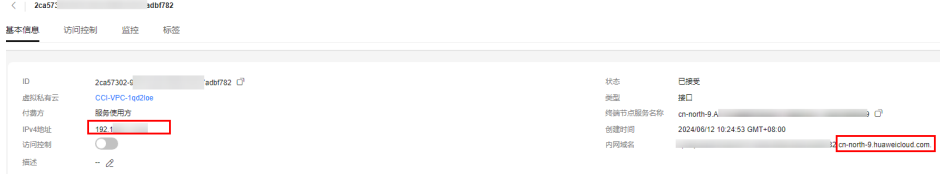

步骤5 在用户本地数据中心节点上配置hosts,hosts地址由两部分组成,节点IP和内网域名。 示例如下:

#### 图 **3-7** hosts 示例

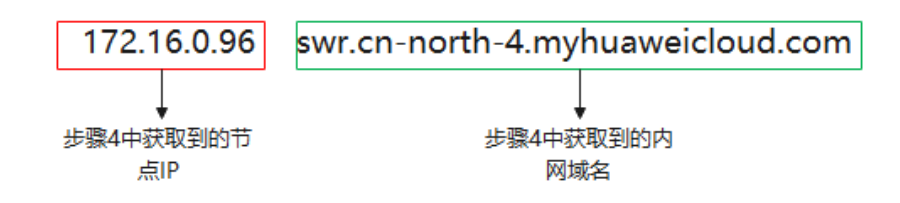

#### 注意

本章节中的hosts示例:172.16.0.96 swr.cn-north-4.myhuaweicloud.com 仅为说明, 请以实际获取到的节点IP和内网域名为准。

具体配置方式有2种:

#### **Linux**操作系统配置**Hosts**

#### 自定义**DNS Hosts**

- **Linux**操作系统配置步骤如下:
- 1. 运行以下命令,打开/etc/hosts sudo vim /etc/hosts
- 2. 添加自定义域名: xx.xx.xx.xx swr.xx-xx.myhuaweicloud.com

#### 说明

xx.xx.xx.xx[为步骤](#page-20-0)4中查询到的节点IP,swr.xx-xx.myhuaweicloud.com为[步骤](#page-20-0)4中查询到的 内网域名。

3. 重启网络

sudo/etc/init.d/networking restart

- 自定义**DNS Hosts**。
- 1. 参考**[4](#page-20-0)**,查看该终端节点的"节点IP"。
- 2. 在用户本地数据中心的DNS服务器配置相应的DNS转发规则。

不同操作系统中配置DNS转发规则的方法不同,具体操作请参考对应DNS软件的 操作指导。

本步骤以Linux操作系统,常见的DNS软件Bind为例介绍:

a. 配置/etc/named.conf,新增zone: zone " swr.xx-xx.myhuaweicloud.com " IN { type master; file " /var/named/swr.xx-xx.myhuaweicloud.com.zone"; };

#### 说明

swr.xx-xx.myhuaweicloud.com为[步骤](#page-20-0)**4**中查询到的内网域名。

b. 配置自定义的域名到IP的正向解析配置。新建一个**a**中file对应的文件:/var/ named/swr.xx-xx.myhuaweicloud.com.zone

\$TTL 604800<br>@IN SOA

swr.xx-xx.myhuaweicloud.com. root.localhost. (

2 ; Serial<br>604800 ; Ref ; Refresh

 86400 ; Retry 2419200 ; Expire

604800 ) ; Negative Cache TTL

@ IN NS swr.xx-xx.myhuaweicloud.com.

swr.xx-xx.myhuaweicloud.com. IN A xx.xx.xx.xx

c. 重启服务。

;

**/sbin/service named restart**

- 您可以从<mark>地区和终端节点</mark>中查询不同区域SWR的Endpoint信息。
- 用户本地数据中心若无DNS服务器,需要将连接DNS服务的终端节点的节点IP增加到用 户本地数据中心节点的/etc/resolv.conf文件中。
- swr.xx-xx.myhuaweicloud.com[为步骤](#page-20-0)**4**中的节点IP。

#### <span id="page-22-0"></span>步骤**6** 配置验证。

**ping** swr.xx -xx.myhuaweicloud.com,看返回结果。

步骤**7** 后续直接按照此固定域名: **swr.xx -xx.myhuaweicloud.com**访问SWR即可。

#### **----**结束

## **3.5** 配置通过 **VPCEP** 访问 **SWR**

通过VPCEP访问SWR用户场景可分为以下两种:

- 场景一(推荐): 仅允许业务VPC内虚拟机下载镜像,禁止上传镜像。请参考<mark>配</mark> 置**VPCEP**仅允许从**SWR**下载镜像进行配置。
- 场景二:允许业务VPC内虚拟机上传下载镜像。请参考配置**VPCEP**从**SWR**上传下 **载镜像**讲行配置。

### **3.5.1** 配置 **VPCEP** 仅允许从 **SWR** 下载镜像

#### 操作步骤

- 步骤**1** 登录VPC终端节点控制台, 选择左侧菜单"VPC终端节点>终端节点" 单击"购买终 端节点"。VPC内虚拟机只需要从SWR下载镜像场景下"选择服务"参数请勾选名称 为com.myhuaweicloud.\*\*\*\*\*\*.SWR.Readonly 的选项。参数填写完成后单击"立即购 买"
- 步骤**2** 创建好VPCEP后,验证该子网内的虚拟机访问SWR时只能下载镜像,不能上传镜像。

#### **----**结束

#### 说明

部分局点SWR的VPCEP-Service未显示在云服务列表,可以通过"按名称查找服务"添加。

## **3.5.2** 配置 **VPCEP** 从 **SWR** 上传下载镜像

#### 操作步骤

- 步骤**1** 登录VPC终端节点控制台, 选择左侧菜单"VPC终端节点>终端节点" 单击"购买终 端节点"。VPC内虚拟机需要从SWR上传下载镜像场景下"选择服务"参数请勾选名 称为com.myhuaweicloud.\*\*\*\*\*\*\*.SWR的选项。
- 步骤**2** 创建好VPCEP后,验证该子网内的虚拟机访问SWR时可以上传和下载镜像。

**----**结束

 $170d243d-2679-4a4d$ 

部分局点SWR的VPCEP-Service未显示在云服务列表,可以通过"按名称查找服务"添加。

## <span id="page-23-0"></span>**3.5.3** 验证是否已经切换到 **VPCEP** 访问 **SWR**

1. 查看VPCEP的内网IP。

在"VPC 终端节点 > 终端节点"页面查看**[5.5.1](#page-22-0)**和**[5.5.2](#page-22-0)**购买的终端节点的"服务地 址",即内网IP。

2. 在用户VPC内的虚拟机验证访问SWR地址是否正确。

ping swr.{region\_id}.myhuaweicloud.com

[root@hlw-harbor-ecs ~]#<mark>|ping swr.cn-north-7.myhuaweicloud.com</mark><br>PING swr.cn-north-7.myhuaweicloud.com (192.168.0.117) 56(84) bytes of data.<br>64 bytes from <mark>192.168.0.117</mark> (192.168.0.117): icmp\_seq=1 ttl=64 time=0.544 ms<br>64 --- swr.cn-north-7.myhuaweicloud.com ping statistics ---<br>2 packets transmitted, 2 received, 0% packet loss, time 1001ms<br>rtt min/avg/max/mdev = 0.<u>2</u>19/0.381/0.544/0.162 ms

如果IP和上一步查询的终端节点IP能对上,说明访问SWR已经走VPCEP通道。

## **3.6** 配置禁止通过 **100.64** 网段访问 **SWR**

#### 添加新的 **VPC**

登录虚拟私有云控制台,进入"虚拟私有云>我的VPC"页面,单击"创建虚拟私有 云",自定义VPC名称后,单击"立即创建"。

#### 创建对等连接

登录虚拟私有云控制台,进入"虚拟私有云>对等连接"页面,单击"创建对等连 接",填写参数。本端VPC选择禁止通过100.64网段访问SWR的VPC。对端VPC选择添 加新的**VPC**创建的VPC,单击"立即创建"。

#### 创建 **VPC** 路由规则

登录虚拟私有云控制台,进入"虚拟私有云>我的VPC"页面,找到禁止通过100.64网 段访问SWR的VPC,单击路由表后面的数字跳转链接进入路由表页面。

单击路由表名称进入路由表详情,单击"添加路由",填写参数后单击"确定"。

#### 参数填写说明:

目的地址类型:IP地址

目的地址:SWR PodLB的地址(找SWR oncall获取)

下一跳类型:对等连接

下一跳: 创建对等连接创建的对等链接

如果局点SWR有多个PodLB,需要添加多条路由规则。

## 验证规则是否已生效

在租户VPC内虚拟机访问SWR的PodLB地址,如果访问不通,表明规则已经生效。

curl -k https://PodLB地址

# ▲ 容器镜像迁移

## <span id="page-25-0"></span>**4.1** 方案概述

#### 应用现状

随着容器化技术的发展,越来越多的企业使用容器代替了虚拟机完成应用的运行部 署。目前许多企业选择自建Kubernetes集群,但是自建集群往往有着沉重的运维负 担,需要运维人员自己配置管理系统和监控解决方案。企业自运维大批镜像资源,意 味着要付出高昂的运维、人力、管理成本,且效率不高。

容器镜像服务支持Linux、ARM等多架构容器镜像托管。企业可以将镜像仓库迁移到容 器镜像服务,节省运维成本。

如何把已有的镜像仓库平滑地迁移到容器镜像服务?这里将介绍3种常见的方案,用户 可以根据自己的实际使用场景来选择。

#### 迁移方案

表 **4-1** 迁移方案及适用场景对比

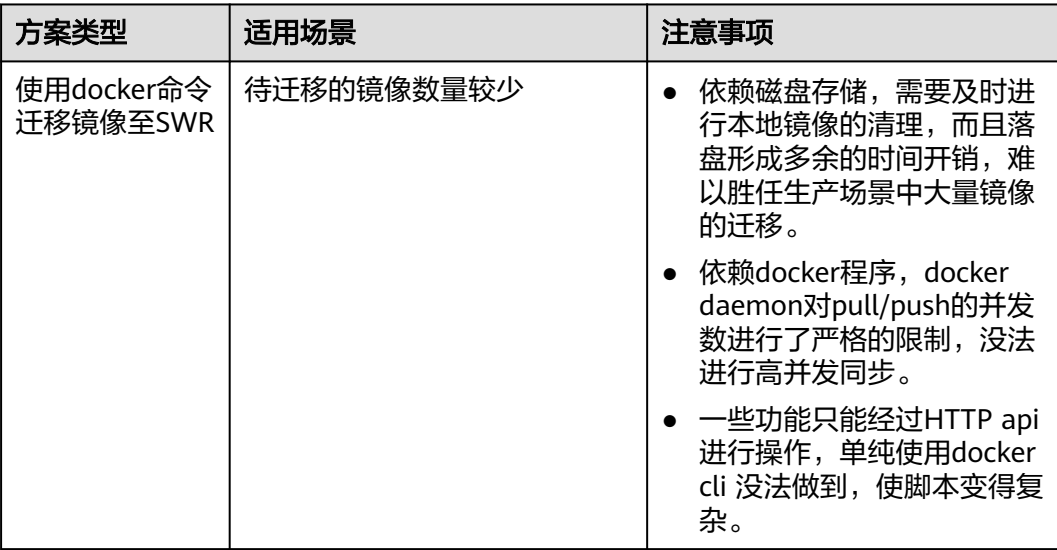

<span id="page-26-0"></span>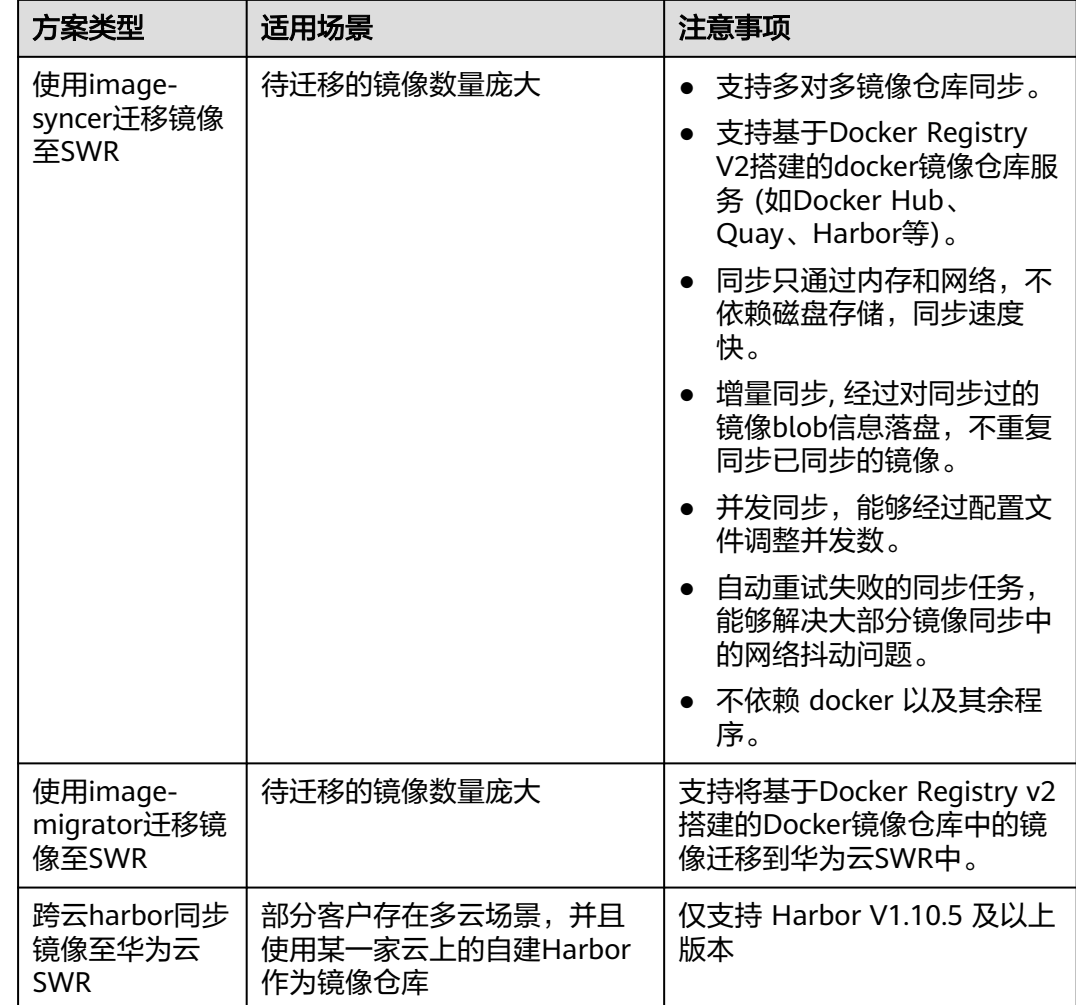

## **4.2** 使用 **docker** 命令迁移镜像至 **SWR**

#### 场景描述

容器镜像服务提供了简便、易用的镜像托管和高效分发业务。当要迁移的镜像数量较 少时,企业可以通过简单的docker pull、docker push命令行,将之前维护的镜像迁移 到SWR上。

#### 操作步骤

步骤**1** 从源仓库下载镜像。

使用docker pull命令下载镜像。

示例:**docker pull nginx:latest**

使用**docker images**命令查看是否下载成功。 # docker images REPOSITORY TAG IMAGE ID CREATED SIZE nginx latest 22f2bf2e2b4f 5 hours ago 22.8MB

#### <span id="page-27-0"></span>步骤**2** [将步骤](#page-26-0)**1**中下载的镜像上传到SWR。

- 1. 登录到目标端容器所在虚拟机,并登录SWR。详细步骤请参考<mark>[客户端上传镜像](https://support.huaweicloud.com/usermanual-swr/swr_01_0011.html)</mark>。
- 2. 给镜像打标签。

**docker tag [**镜像名称**:**版本名称**] [**镜像仓库地址**]/[**组织名称**]/[**镜像名称**:**版本名 称**]**

示例:

**docker tag nginx:v1 swr.cn-east-3.myhuaweicloud.com/cloud-develop/ nginx:v1**

3. 上传镜像至目标镜像仓库。

#### **docker push [**镜像仓库地址**]/[**组织名称**]/[**镜像名称**:**版本名称**]**

示例:

#### **docker push swr.cn-east-3.myhuaweicloud.com/cloud-develop/nginx:v1**

4. 终端显示如下信息,表明上传镜像成功。

The push refers to repository [swr.cn-east-3.myhuaweicloud.com/cloud-develop/nginx:v1] fbce26647e70: Pushed fb04ab8effa8: Pushed 8f736d52032f: Pushed 009f1d338b57: Pushed 678bbd796838: Pushed d1279c519351: Pushed f68ef921efae: Pushed v1: digest: sha256:0cdfc7910db531bfa7726de4c19ec556bc9190aad9bd3de93787e8bce3385f8d size: 1780 返回容器镜像服务控制台,在"我的镜像"页面,执行刷新操作后可查看到对应 的镜像信息。

**----**结束

## **4.3** 使用 **image-syncer** 迁移镜像至 **SWR**

#### 场景描述

当我们处理数量较少的镜像迁移任务时,使用命令行迁移就可以解决这个问题。但是 实际生产中涉及到成千上百个镜像,几T的镜像仓库数据时,迁移过程就变得耗时很是 漫长,甚至丢失数据。这时,我们可以使用开源镜像迁移工具**[image-syncer](https://github.com/AliyunContainerService/image-syncer)**来处理这 个任务。

#### 操作步骤

步骤**1** 下载image-syncer,解压并运行工具。

以v1.3.1版本为例, 您也可以选择其他版本。

**wget https://github.com/AliyunContainerService/image-syncer/releases/ download/v1.3.1/image-syncer-v1.3.1-linux-amd64.tar.gz**

**tar -zvxf image-syncer-v1.3.1-linux-amd64.tar.gz**

步骤**2** 创建镜像仓库的认证信息文件**auth.json**。

image-syncer支持基于Docker Registry V2搭建的docker镜像仓库,按格式填写即可。 将源仓库及目标仓库认证信息写入,示例如下。

 $\times$ 

关闭

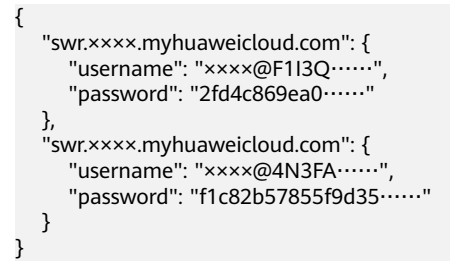

其中swr.××××.myhuaweicloud.com为镜像仓库地址,username、password可以在登 录命令中获取,获取方法如下:

登录SWR控制台,在总览页面右上角单击"登录指令",在弹出的窗口中获取登录指 令,如下图所示。

#### 图 **4-1** 登录指令

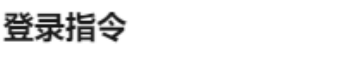

临时登录指令 长期有效登录指令

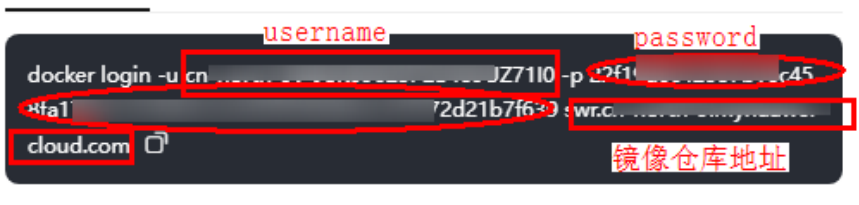

过期时间 2024/06/12 16:46:26 GMT+08:00

#### 注意

因安全性要求,以上示例中所有username和password均有部分内容进行省略,请以控 制台获取到的实际用户名和密码为准。

#### 步骤**3** 创建同步镜像描述文件**images.json**。

如下示例,左边是源仓库的地址,右边是目的仓库地址。image-syncer还支持其他描 述方式,具体请参见**[README-zh\\_CN.md](https://github.com/AliyunContainerService/image-syncer/blob/master/README-zh_CN.md)**。

{ "swr.cn-north-4.myhuaweicloud.com/org-ss/canary-consumer": "swr.cn-east-3.myhuaweicloud.com/devcontainer/canary-consumer" }

步骤**4** 执行如下命令将镜像迁移至SWR。

**./image-syncer --auth=./auth.json --images=./images.json --namespace=devcontainer --registry=swr.cn-east-3.myhuaweicloud.com --retries=3 --log=./log**

#### <span id="page-29-0"></span>表 **4-2** 命令行参数说明

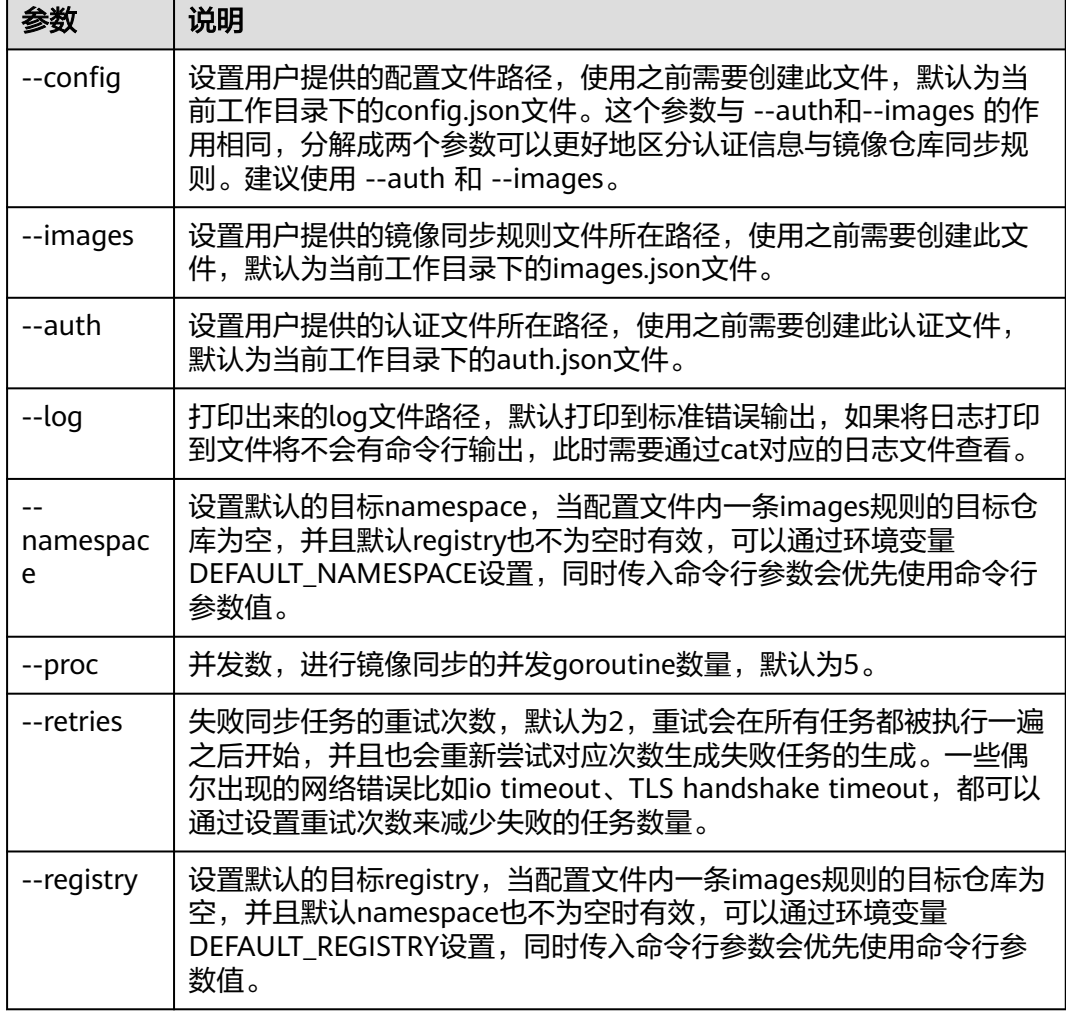

迁移命令执行后,可登录目标镜像仓库,查看已迁移的镜像。

**----**结束

## **4.4** 使用 **image-migrator** 迁移镜像至 **SWR**

为保证集群迁移后容器镜像可正常拉取,提升容器部署效率,建议您将自建镜像仓库 迁移至华为云容器镜像服务(SWR)。

image-migrator是一个镜像迁移工具,能够自动将基于Docker Registry v2搭建的 Docker镜像仓库中的镜像迁移到SWR中。

### 准备工作

在开始迁移之前,请确保您已准备了一台安装了kubectl的服务器,用于连接源集群和 目标集群。该服务器需要至少拥有5GB左右的本地磁盘空间和≥8G的内存,以确保迁移 工具可以正常运行,并存储相关数据,如源集群的采集数据和目标集群的推荐数据 等。

<span id="page-30-0"></span>迁移工具支持在Linux(x86、arm)、Windows环境中运行,因此您可以在这些操作 系统中任选一种作为服务器的操作系统。

对于Linux操作系统来说,使用image-migrator前,需要运行chmod u+x 工具名 命令 (例如chmod u+x image-migrator-linux-amd64),授予可执行权限。

表 **4-3** image-migrator 工具包获取

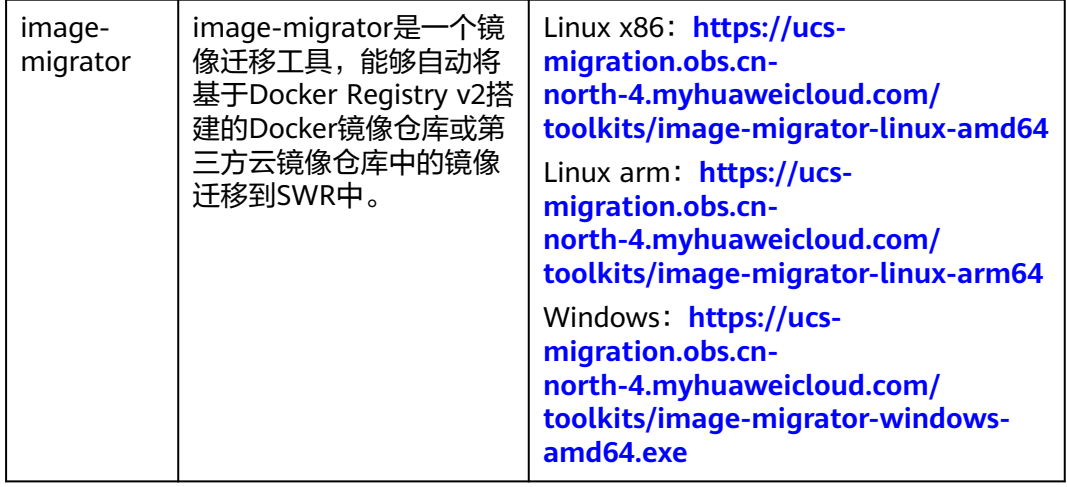

#### **image-migrator** 工作原理

#### 图 **4-2** image-migrator 工作原理

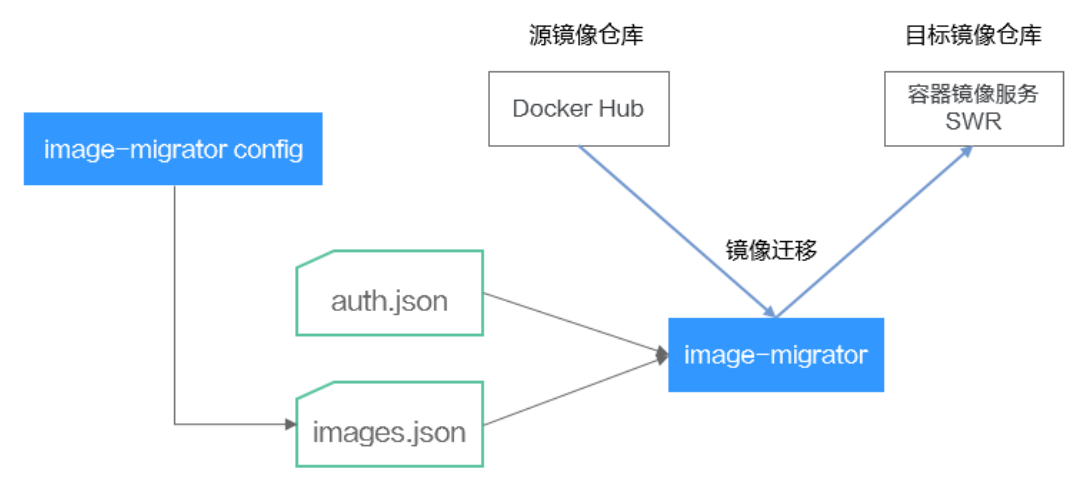

使用image-migrator工具将镜像迁移到SWR时,需要准备两个文件,一个为镜像仓库 访问权限文件"auth.json",该文件中的两个对象分别为源镜像仓库和目标镜像仓库 。<br>(即Registry )的账号和密码;另一个为镜像列表文件" images.json ",文件内容由 多条镜像同步规则组成,每一条规则包括一个源镜像仓库(键)和一个目标镜像仓库 (值)。将这两个文件准备好以后,放在image-migrator工具所在目录下,执行一条 简单的命令,就可以完成镜像的迁移。关于两个文件的详细介绍如下:

● "**auth.json**"文件

"auth.json"为镜像仓库访问权限文件,其中每个对象为一个registry的用户名和 密码。通常源镜像仓库需要具有pull以及访问tags权限,目标镜像仓库需要拥有

<span id="page-31-0"></span>push以及创建仓库权限。如果是匿名访问镜像仓库,则不需要填写用户名、密码 等信息。"auth.json"文件的结构如下:

```
 "源镜像仓库地址": { },
 "目标镜像仓库地址": {
    "username": "xxxxxx",
    "password": "xxxxxx",
    "insecure": true
 }
```
#### 其中,

{

}

 $"$ 源镜像仓库地址"和"目标镜像仓库地址"支持"registry"和"registry/ namespace"两种形式,需要跟下述"images.json"中的registry或registry/ namespace对应。images中被匹配到的url会使用对应用户名密码进行镜像同 步,优先匹配"registry/namespace"的形式。

目标镜像仓库地址如果为"registry"形式,可以从SWR控制台页面获取,具 体方法如下:在"总览"页面单击右上角"登录指令",登录指令末尾的域 名即为SWR镜像仓库地址,例如swr.cn-north-4.myhuaweicloud.com。注意 每个Region的地址不同,请切换到对应Region获取。如果为" registry/ namespace"形式,还要将namespace替换为SWR的组织名称。

- username: (可选)用户名, values可以填写具体取值, 也可以使用"\$ {env}"或者"\$env"类型的字符串引用环境变量。
- password: (可选)密码, values可以填写具体取值, 也可以使用"\$ {env}"或者"\$env"类型的字符串引用环境变量。
- insecure: (可选)registry是否为http服务, 如果是, insecure为true; 默认 是false。

#### 说明

目标镜像仓库SWR的用户名形式为:区域项目名称@AK;密码为AK和SK经过加密处理后 的登录密钥, 详细指导请参考**获取长期有效登录指令**。

示例:

{

```
 "quay.io/coreos": { },
    "swr.cn-north-4.myhuaweicloud.com": {
      "username": "cn-north-4@RVHVMX******",
     "password": "cab4ceab4a1545***************"
      "insecure": true
   }
}
```
● "**images.json**"文件

该文件本质上是一个待迁移的镜像清单,由多条镜像同步规则组成,每一条规则 包括一个源镜像仓库(键)和一个目标镜像仓库(值)。具体的要求如下:

- a. 同步的最大单位是仓库(repository),不支持通过一条规则同步整个 namespace以及registry。
- b. 源仓库和目标仓库的格式与docker pull/push命令使用的镜像url类似 (registry/namespace/repository:tag)。
- c. 源仓库和目标仓库(如果目标仓库不为空字符串)都至少包含registry/ namespace/repository。
- d. 源仓库字段不能为空,如果需要将一个源仓库同步到多个目标仓库需要配置 多条规则。
- e. 目标仓库名可以和源仓库名不同,此时同步功能类似于:docker pull + docker tag + docker push。
- f. 当源仓库字段中不包含tag时,表示将该仓库所有tag同步到目标仓库,此时 目标仓库不能包含tag。
- g. 当源仓库字段中包含tag时,表示只同步源仓库中的一个tag到目标仓库,如 果目标仓库中不包含tag,则默认使用源tag。
- h. 当目标仓库为空字符串时,会将源镜像同步到默认registry的默认namespace 下,并且repository以及tag与源仓库相同,默认registry和默认namespace可 以通过命令行参数以及环境变量配置。

#### 示例如下:

```
{
   "quay.io/coreos/etcd:1.0.0": "swr.cn-north-4.myhuaweicloud.com/test/etcd:1.0.0",
   "quay.io/coreos/etcd": "swr.cn-north-4.myhuaweicloud.com/test/etcd",
   "quay.io/coreos/etcd:2.7.3": "swr.cn-north-4.myhuaweicloud.com/test/etcd"
```
}

我们提供了一个自动获取集群中工作负载正在使用的镜像的方法,即imagemigrator工具的config子命令,具体用法请参见**[image-migrator config](#page-33-0)**使用方 <mark>[法](#page-33-0)</mark>。得到images.json文件后,您还可以根据需要进行修改、添加或删除。

#### **image-migrator** 使用方法

#### 说明

image-migrator工具支持在Linux (x86、arm ) 和Windows环境中运行,使用方法相似。本文 将以Linux(x86)环境为例进行介绍。

若使用Linux(arm)或Windows环境,请将下述命令中的**image-migrator-linux-amd64**分别 替换为**image-migrator-linux-arm64**或**image-migrator-windows-amd64.exe**。

在image-migrator工具所在目录下执行**./image-migrator-linux-amd64 -h**,可以查 看image-migrator工具的使用方法。

- --auth: 指定auth.json的路径,默认在image-migrator所在目录下。
- --images:指定images.json的路径,默认在image-migrator所在目录下。
- --log: 指定image-migrator生成日志的路径, 默认是image-migrator当前目录下 的image-migrator.log。
- --namespace: 默认的目标仓库的namespace,也就是说,如果images.json中没 有指定目标仓库中的namespace,可以在执行迁移命令时指定。
- --registry: 默认的目标仓库的registry,也就是说,如果images.json中没有指定 目标仓库中的registry,可以在执行迁移命令时指定。
- --retries: 讦移失败时的重试次数, 默认为3。
- --workers: 镜像搬讦的worker数量(并发数), 默认是7。

#### \$ **./image-migrator-linux-amd64 -h**

A Fast and Flexible docker registry image images tool implement by Go.

```
Usage:
```
image-migrator [flags]

```
Aliases:
  image-migrator, image-migrator
```
Flags:

- --auth string auth file path. This flag need to be pair used with --images. (default "./auth.json") -h, --help help for image-migrator
- --images string images file path. This flag need to be pair used with --auth (default "./images.json") --log string log file path (default "./image-migrator.log")

--namespace string default target namespace when target namespace is not given in the images config file, can also be set with DEFAULT\_NAMESPACE environment value

<span id="page-33-0"></span> --registry string default target registry url when target registry is not given in the images config file, can also be set with DEFAULT\_REGISTRY environment value -r, --retries int times to retry failed tasks (default 3) numbers of working goroutines (default 7) \$./image-migrator --workers=5 --auth=./auth.json --images=./images.json --namespace=test \ --registry=swr.cn-north-4.myhuaweicloud.com --retries=2 \$ ./image-migrator Start to generate images tasks, please wait ... Start to handle images tasks, please wait ... Images(38) migration finished, 0 images tasks failed, 0 tasks generate failed

示例如下:

**./image-migrator --workers=5 --auth=./auth.json --images=./images.json - namespace=test --registry=swr.cn-north-4.myhuaweicloud.com --retries=2**

该命令表示将"images.json"文件中的镜像迁移至"swr.cnnorth-4.myhuaweicloud.com/test"镜像仓库下,迁移失败时可以重试2次,一次可以 同时搬迁5个镜像。

#### **image-migrator config** 使用方法

image-migrator工具的config子命令可用于获取集群应用中使用的镜像,在工具所在 目录下生成images.json。执行**./image-migrator-linux-amd64 config -h**命令可以查 看config子命令的使用方法。

- -k, --kubeconfig: 指定kubectl的kubeConfig位置, 默认是\$HOME/.kube/ config。kubeConfig文件:用于配置对Kubernetes集群的访问,KubeConfig文件 中包含访问注册kubernetes集群所需要的认证凭据以及Endpoint(访问地址), 详细介绍可参见**[Kubernetes](https://kubernetes.io/docs/tasks/access-application-cluster/configure-access-multiple-clusters/)**文档。
- -n, --namespaces: 指定获取镜像的命名空间, 多个命名空间用逗号分隔 (如: ns1,ns2,ns3),默认是"",表示获取所有命名空间的镜像。
- -t, --repo: 指定目标仓库的地址(registry/namespace )。

\$ **./image-migrator-linux-amd64 config -h** generate images.json

Usage:

image-migrator config [flags]

Flags:<br>h, --helphelp for config

 -k, --kubeconfig string The kubeconfig of k8s cluster's. Default is the \$HOME/.kube/config. (default "/ root/.kube/config")

 -n, --namespaces string Specify a namespace for information collection. If multiple namespaces are specified, separate them with commas (,), such as ns1,ns2. default("") is all namespaces -t, --repo string target repo,such as swr.cn-north-4.myhuaweicloud.com/test

示例如下:

指定一个命名空间

**./image-migrator-linux-amd64 config -n default -t swr.cnnorth-4.myhuaweicloud.com/test**

指定多个命名空间

**./image-migrator-linux-amd64 config -n default,kube-system -t swr.cnnorth-4.myhuaweicloud.com/test**

不指定命名空间(表示获取所有命名空间的镜像)

**./image-migrator-linux-amd64 config -t swr.cnnorth-4.myhuaweicloud.com/test**

#### 镜像迁移操作步骤

步骤**1** 准备镜像仓库访问权限文件:auth.json。

新建一个auth.json文件,并按照格式修改,如果是匿名访问仓库,则不需要填写用户 名、密码等信息。将文件放置在image-migrator所在目录下。

示例:

```
{
   "quay.io/coreos": { },
 "swr.cn-north-4.myhuaweicloud.com": {
 "username": "cn-north-4@RVHVMX******",
 "password": "cab4ceab4a1545***************",
      "insecure": true
   }
}
```
详细的参数说明请参见"**[auth.json](#page-30-0)**"文件。

- 步骤**2** 准备镜像列表文件:images.json。
	- 1. 通过kubectl连接源集群。具体方法可参考使用**kubectl**[连接集群。](https://support.huaweicloud.com/usermanual-cce/cce_10_0107.html#section3)
	- 2. 执行镜像迁移config子命令,生成images.json文件。 您可以参考**[image-migrator config](#page-33-0)**使用方法中的方法和示例,不指定命名空 间,或者指定一个、多个命名空间来获取源集群应用中使用的镜像。
	- 3. 根据需求调整[images.json](#page-31-0)文件内容,但要遵循"images.json"文件中所讲的八 项要求。
- 步骤**3** 镜像迁移。

您可以执行默认的**./image-migrator-linux-amd64**命令进行镜像迁移,也可以根据需 要设置image-migrator的参数。

例如以下命令:

**./image-migrator-linux-amd64 --workers=5 --auth=./auth.json --images=./ images.json --namespace=test --registry=swr.cn-north-4.myhuaweicloud.com --retries=2**

示例:

\$ **./image-migrator-linux-amd64** Start to generate images tasks, please wait ... Start to handle images tasks, please wait ... Images(38) migration finished, 0 images tasks failed, 0 tasks generate failed

#### 步骤**4** 结果查看。

上述命令执行完毕后,回显如下类似信息:

Images(38) migration finished, 0 images tasks failed, 0 tasks generate failed

表示按照配置,成功将38个镜像迁移到SWR仓库中。

**----**结束

## <span id="page-35-0"></span>**4.5** 跨云 **Harbor** 同步镜像至华为云 **SWR**

#### 场景描述

部分客户存在多云场景,并且使用某一家云上的自建Harbor作为镜像仓库。跨云 Harbor同步镜像至SWR存在两种场景:

- 1. Harbor可以通过公网访问SWR,配置方法参见公网访问场景。
- 2. 通过专线打通Harbor到VPC间的网络,使用VPC终端节点访问SWR,配置方法参 [见专线打通场景](#page-39-0)。

#### 背景知识

Harbor是VMware公司开源的企业级Docker Registry管理项目,在开源Docker Distribution能力基础上扩展了例如权限管理(RBAC)、镜像安全扫描、镜像复制等 功能。Harbor目前已成为自建容器镜像托管及分发服务的首选。

#### 公网访问场景

步骤**1** Harbor上配置镜像仓库。

#### 说明

Harbor在1.10.5以上版本,集成了华为云的SWR对接,只需要在目标(ENDPOINT)上选择就 可以。本文以Harbor 2.4.1为例。

1. 新建目标。

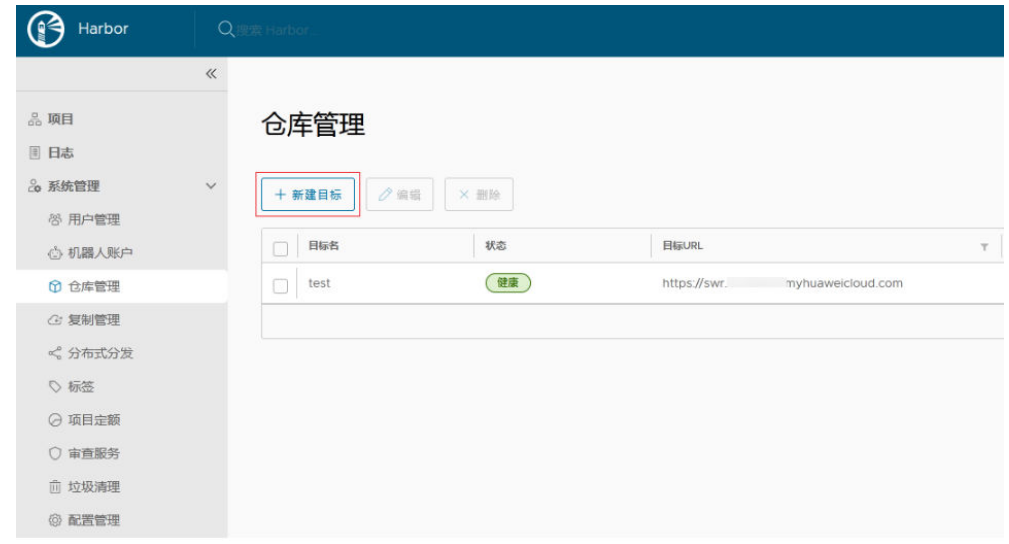

2. 填写如下参数。

## 新建目标

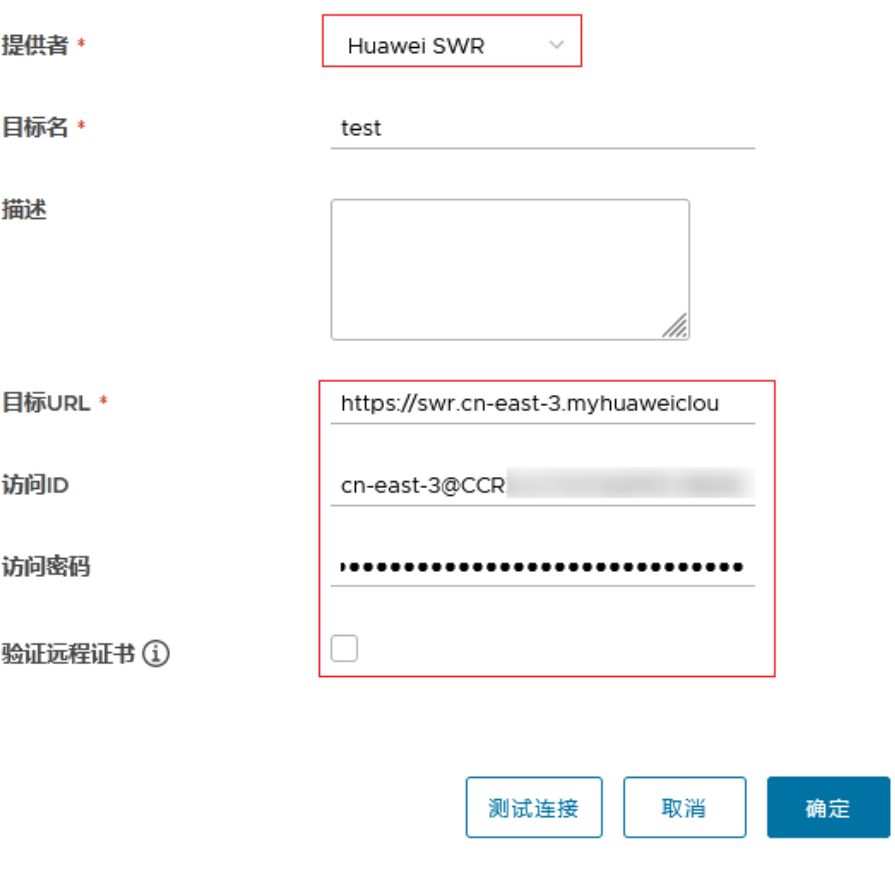

- 提供者:必须选"Huawei SWR"。
- 目标名:自定义。
- 目标URL: 使用SWR的公网域名,格式为https://{*SWR镜像仓库地址*},例 如:https://swr.cn-east-3.myhuaweicloud.com。镜像仓库地址获取方法: 登录容器镜像服务控制台,进入"我的镜像",单击"客户端上传",在弹 出的页面即可查看SWR当前Region的镜像仓库地址。

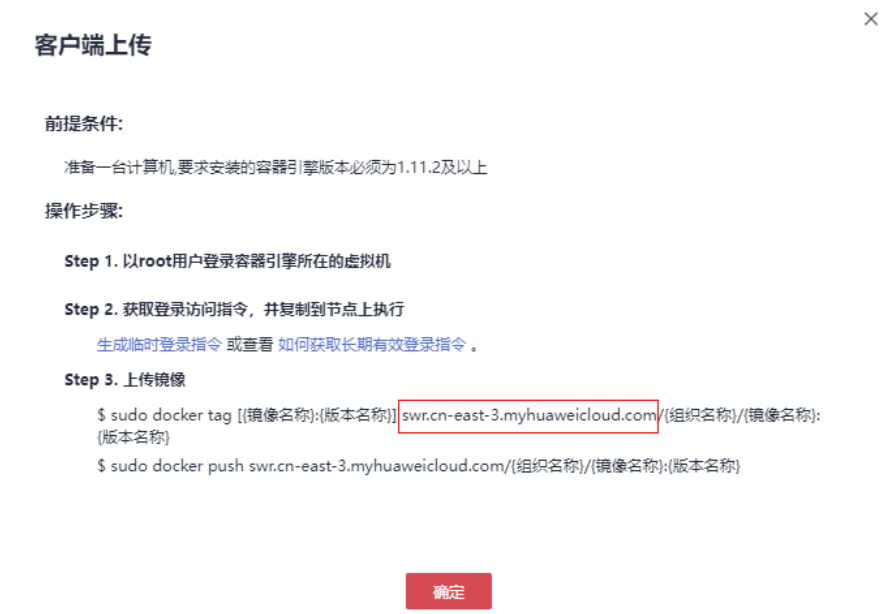

- 访问ID:遵循SWR的长期有效的认证凭证规则,以"区域项目名称@[AK]" 形式填写。
- 访问密码:遵循SWR的长期有效的认证凭证规则,需要用AK和SK来生成,详 细说明请参[考获取长期有效登录指令](https://support.huaweicloud.com/usermanual-swr/swr_01_1000.html)。
- 验证远程证书:建议取消勾选。

#### 步骤**2** 配置同步规则。

1. 新建规则

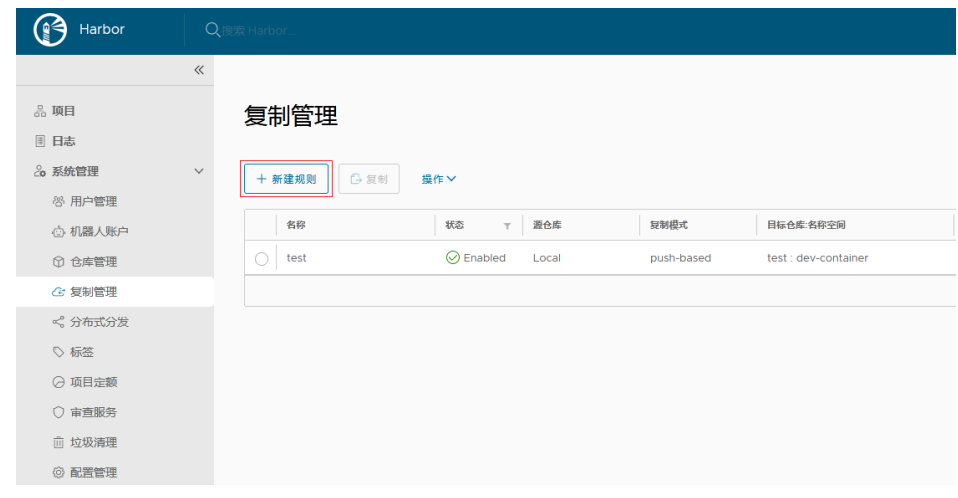

2. 填写如下参数。

#### 新建规则

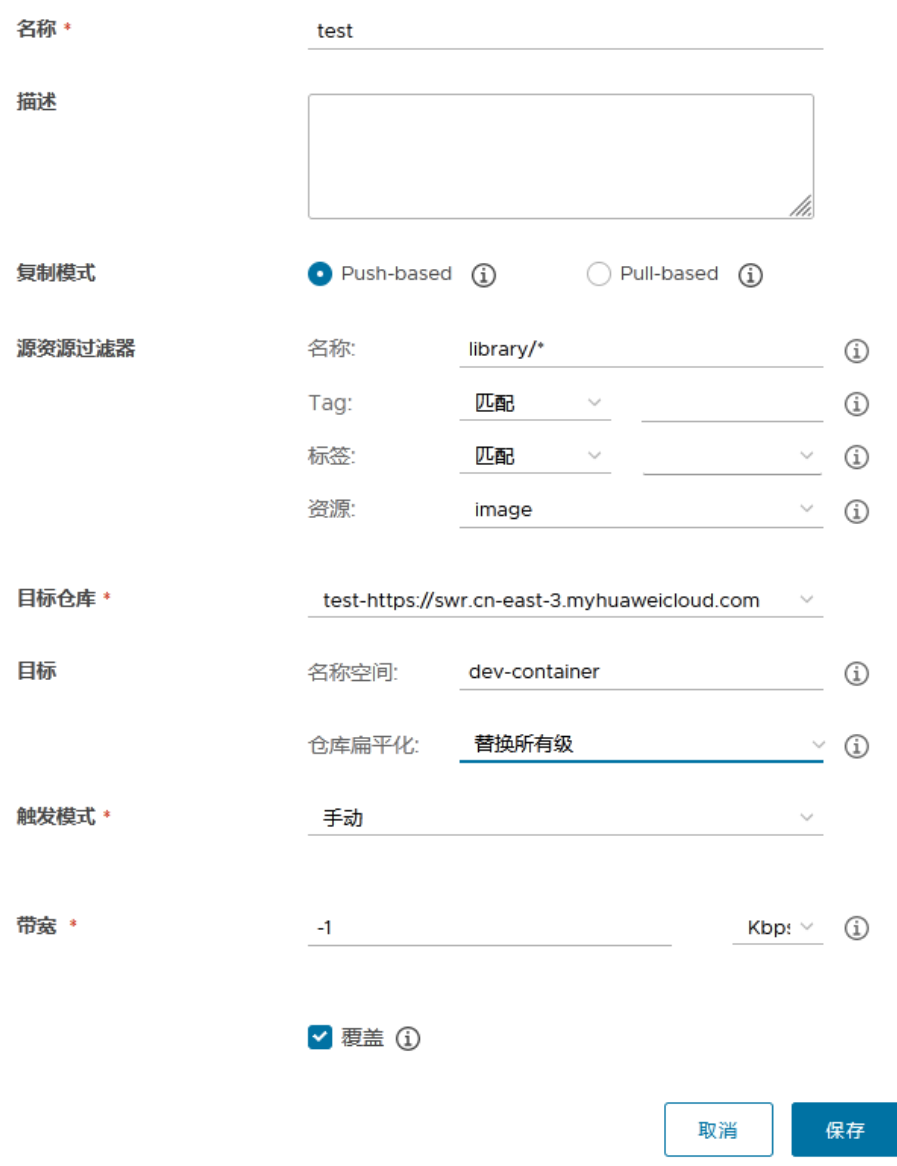

- 名称:自定义。
- 复制模式: 选择"Push-based", 表示把镜像由本地Harbor推送到远端仓 库。
- 源资源过滤器:根据填写的规则过滤Harbor上的镜像。
- 目标仓库:选择[步骤](#page-35-0)**1**中创建的目标。
- 目标

名称空间:填写SWR上的组织名称。

仓库扁平化:用以在复制镜像时减少仓库的层级结构,建议选择"替换所有 级"。假设Harbor仓库的层级结构为"library/nginx",目标名称空间为 dev-container, " 替换所有级 "对应的结果为: library/nginx -> devcontainer/nginx。

- 触发模式:选择"手动"。
- 带宽:设置执行该条同步规则时的最大网络带宽, "-1"表示无限制。

<span id="page-39-0"></span>步骤**3** 创建完成后,选中后单击"复制"即可完成同步。

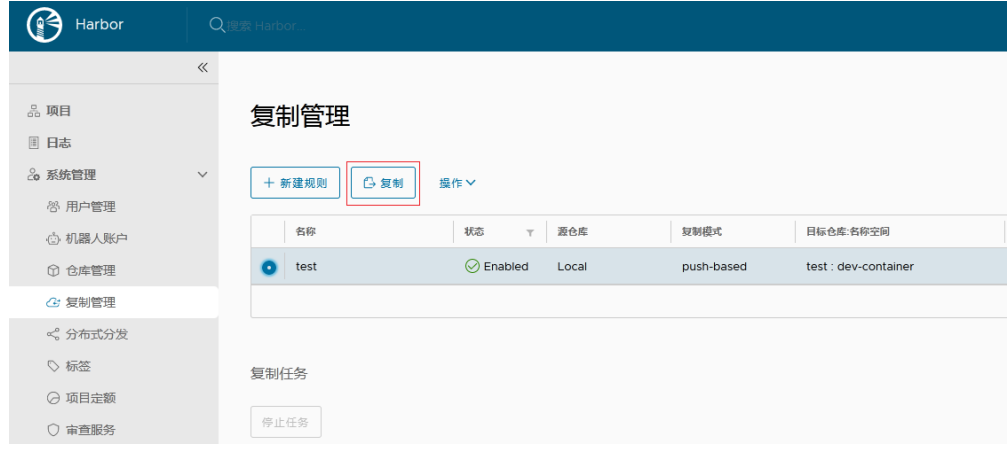

**----**结束

#### 专线打通场景

步骤**1** 配置VPC终端节点。

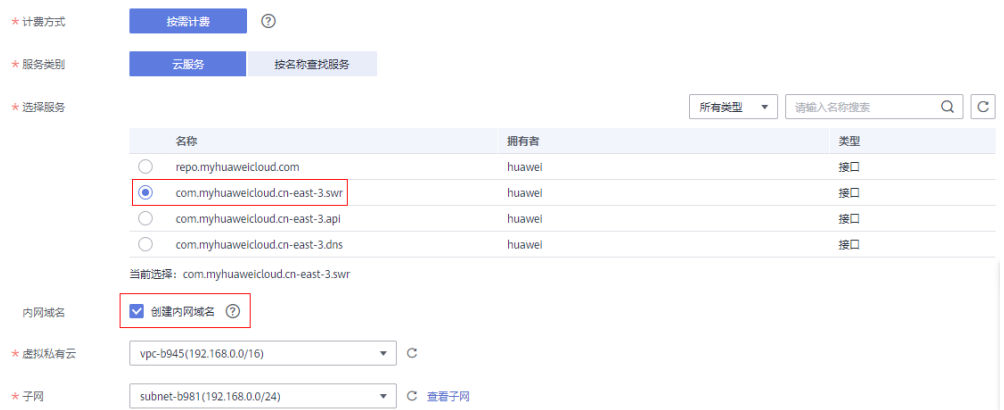

步骤**2** 获取VPC内网访问IP及域名(华为云VPC内默认会自动加域名解析规则,不需要配置 hosts; 非华为云节点需要配置hosts), 可以在终端节点详情页的"内网域名"中查 询。

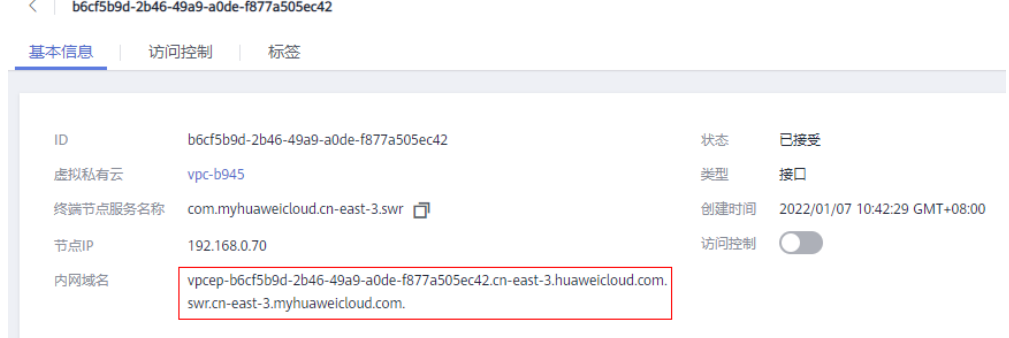

#### <span id="page-40-0"></span>步骤**3** Harbor上配置镜像仓库。

#### 说明

Harbor在1.10.5以上版本,集成了华为云的SWR对接,只需要在目标(ENDPOINT)上选择就 可以。本文以Harbor 2.4.1为例。

1. 新建目标。

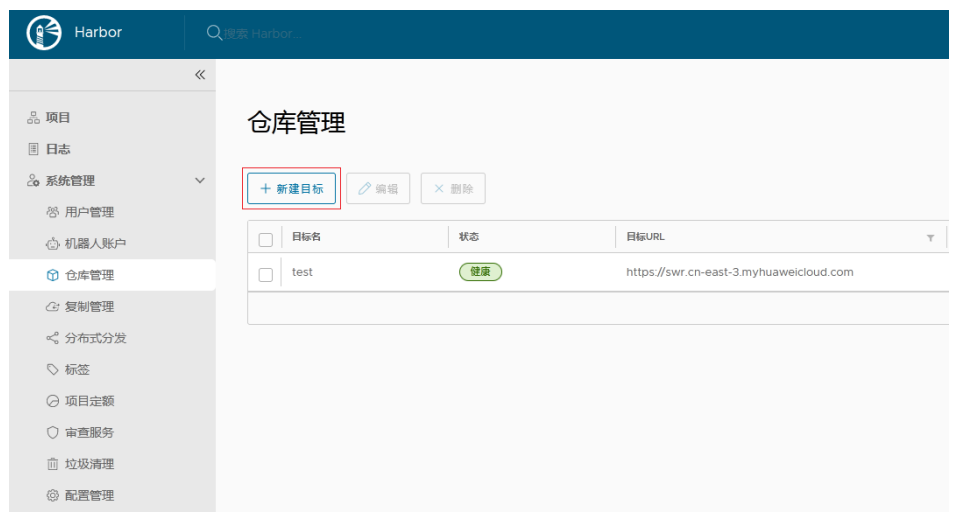

2. 填写如下参数。

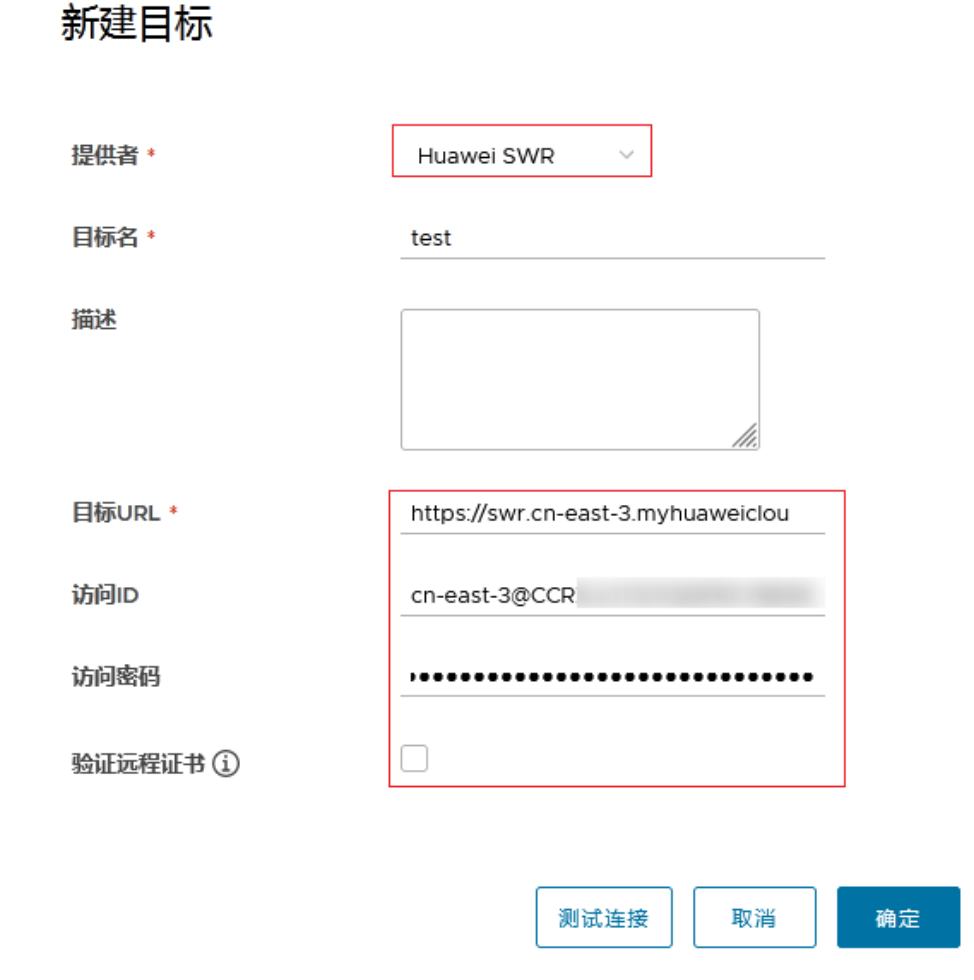

- 提供者:必须选"Huawei SWR"。
- 目标名:自定义。
- 目标URL:使用**VPC**终端节点中的内网域名,必须以https开头,同时Harbor 所在的容器内要配置域名映射。
- 访问ID: 遵循SWR的长期有效的认证凭证规则, 以"区域项目名称@[AK]" 形式填写。
- 访问密码:遵循SWR的长期有效的认证凭证规则,需要用AK和SK来生成,详 细说明请参[考获取长期有效登录指令](https://support.huaweicloud.com/usermanual-swr/swr_01_1000.html)。
- 验证远程证书: 必须**取消勾选**。
- 步骤**4** 配置同步规则。
	- 1. 新建规则

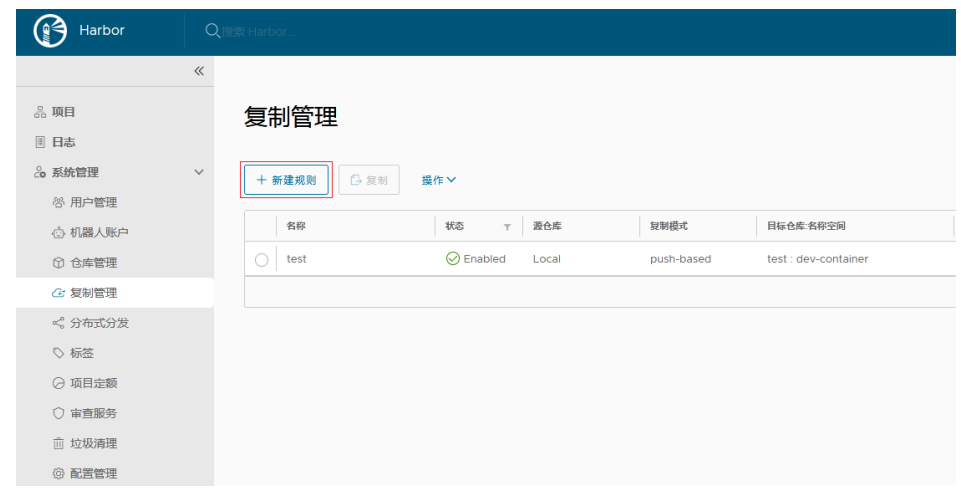

2. 填写如下参数。

#### 新建规则

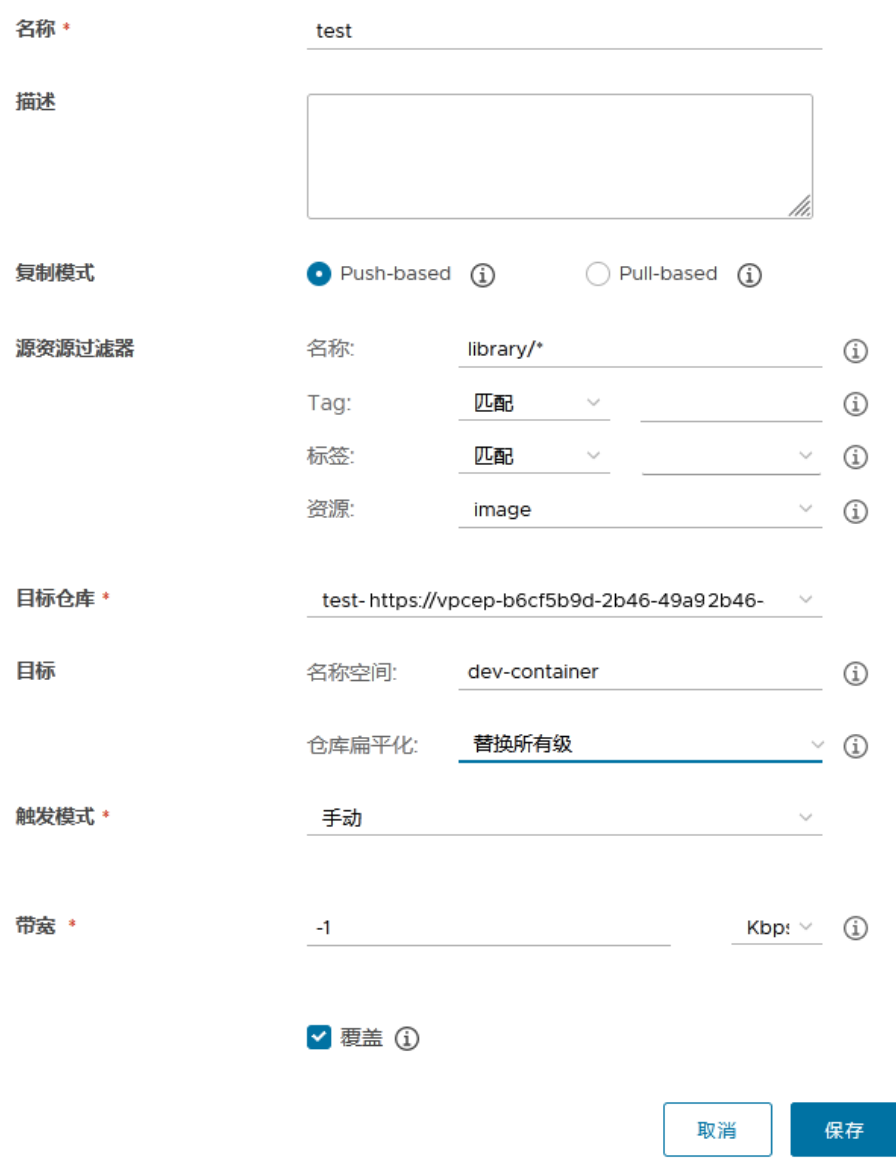

- 名称:自定义。
- 复制模式: 选择"Push-based", 表示把镜像由本地Harbor推送到远端仓 库。
- 源资源过滤器:根据填写的规则过滤Harbor上的镜像。
- 目标仓库:选择[步骤](#page-40-0)**3**中创建的目标。
- 目标

名称空间:填写SWR上的组织名称。

仓库扁平化:用以在复制镜像时减少仓库的层级结构,建议选择"替换所有 级"。假设Harbor仓库的层级结构为"library/nginx",目标名称空间为 dev-container, " 替换所有级 "对应的结果为: library/nginx -> devcontainer/nginx。

- 触发模式:选择"手动"。
- 带宽:设置执行该条同步规则时的最大网络带宽, "-1"表示无限制。

#### 步骤**5** 创建完成后,选中后单击"复制"即可完成同步。

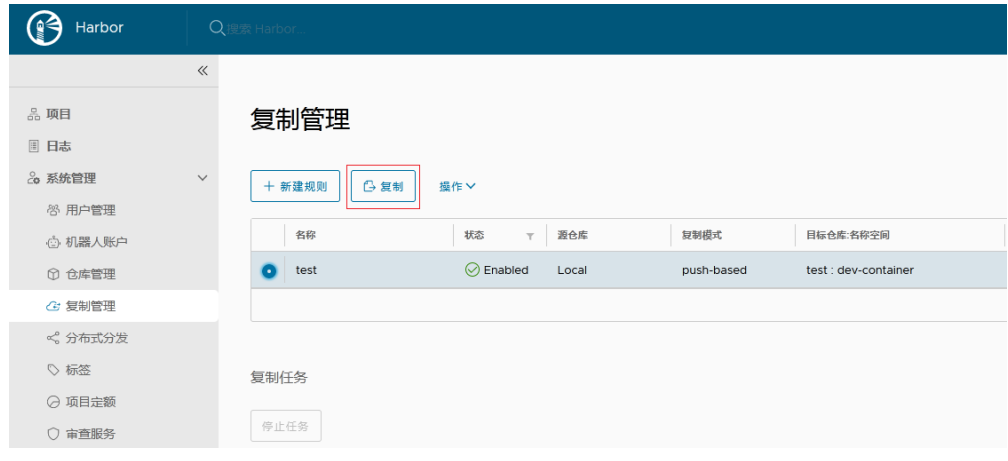

**----**结束